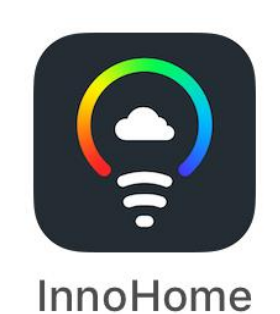

# **InnoHome User**'**s Manual**

Project number: IP403-03 Edition: V1.0 Release time: 2017-12-13

#### Introduction:

#### **1.1 How to use Bluetooth Smart lighting**

In order to use the Bluetooth Smart lighting(Bluetooth lighting), you have to download and set up the

application InnoHome from App Store and Google Play or scan the following QR code.

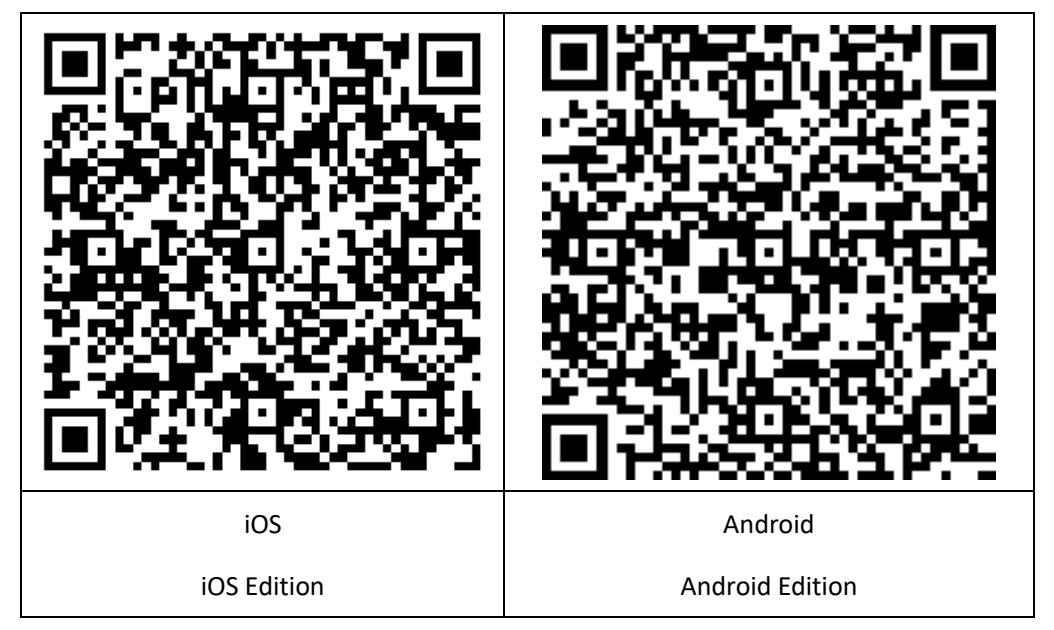

You can also search Innohome. Please be aware that the application is the following icon.

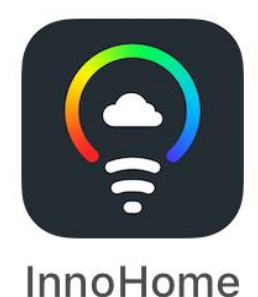

#### **1.2**

#### **The limitation of Using**

InnoHome can be applied to phones with Android 4.4+ and phones with iOS 8.0+.

The maximum number of Bluetooth lighting that smart phones can control is 50

#### **1.3 Why do we have to create a Cloud Account.**

Bluetooth lighting will set up a BLE mesh automatically when we use Bluetooth lighting at home. It is a safe

private network.

We can use the application InnoHome to control Bluetooth lighting when connecting BLE mesh via phones' Bluetooth.

It is not compulsory to create a cloud account, however, we recommend you to create an accountant to use the application InnoHome. Thus, you and your family can use a private account to use the Bluetooth lighting securing the safety of BLE mesh.

Cloud account would save the settings to the cloud server after configuring light's name, group and scenes. In that way, you and your family can use the same account to log into the application and share personal settings.

#### **1.4 Using without registration**

You can choose to use your Bluetooth lighting without creating a cloud account and the way of using it is exactly the same as having one. The differences are that you and your family can't use another phone to control the Bluetooth lighting. Also, you can't have access to the latest edition when we update Bluetooth Lighting's function.

### **2. Application**

#### **2.1 Using without login:**

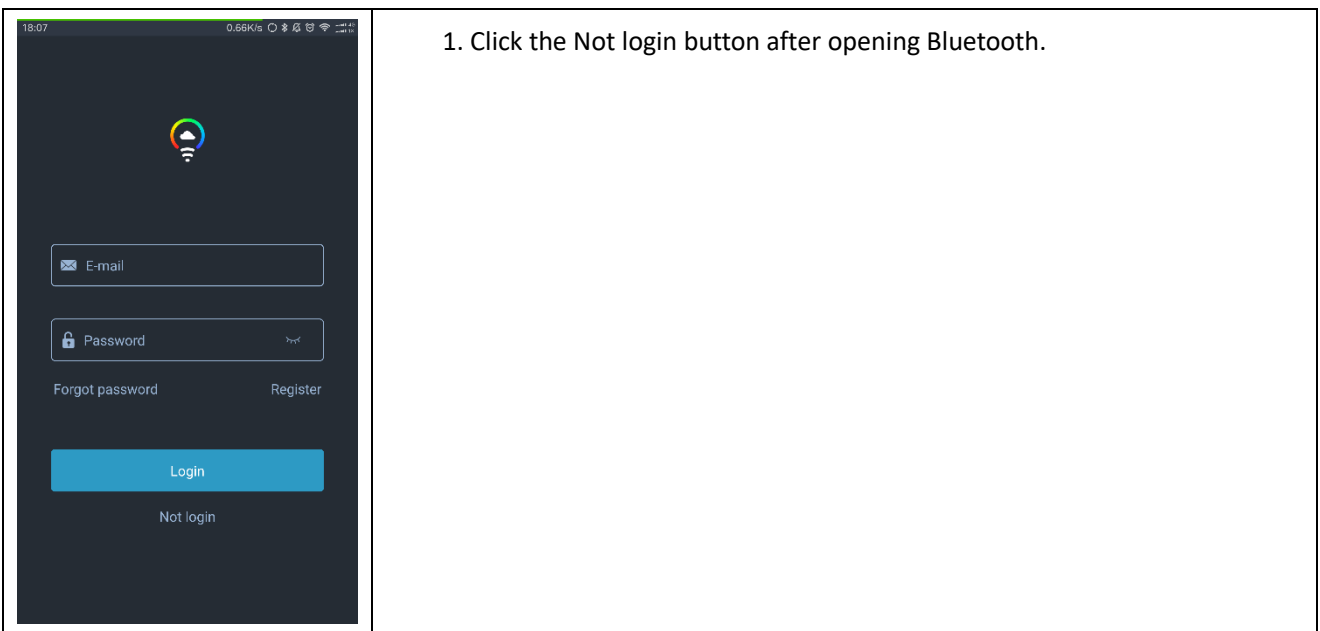

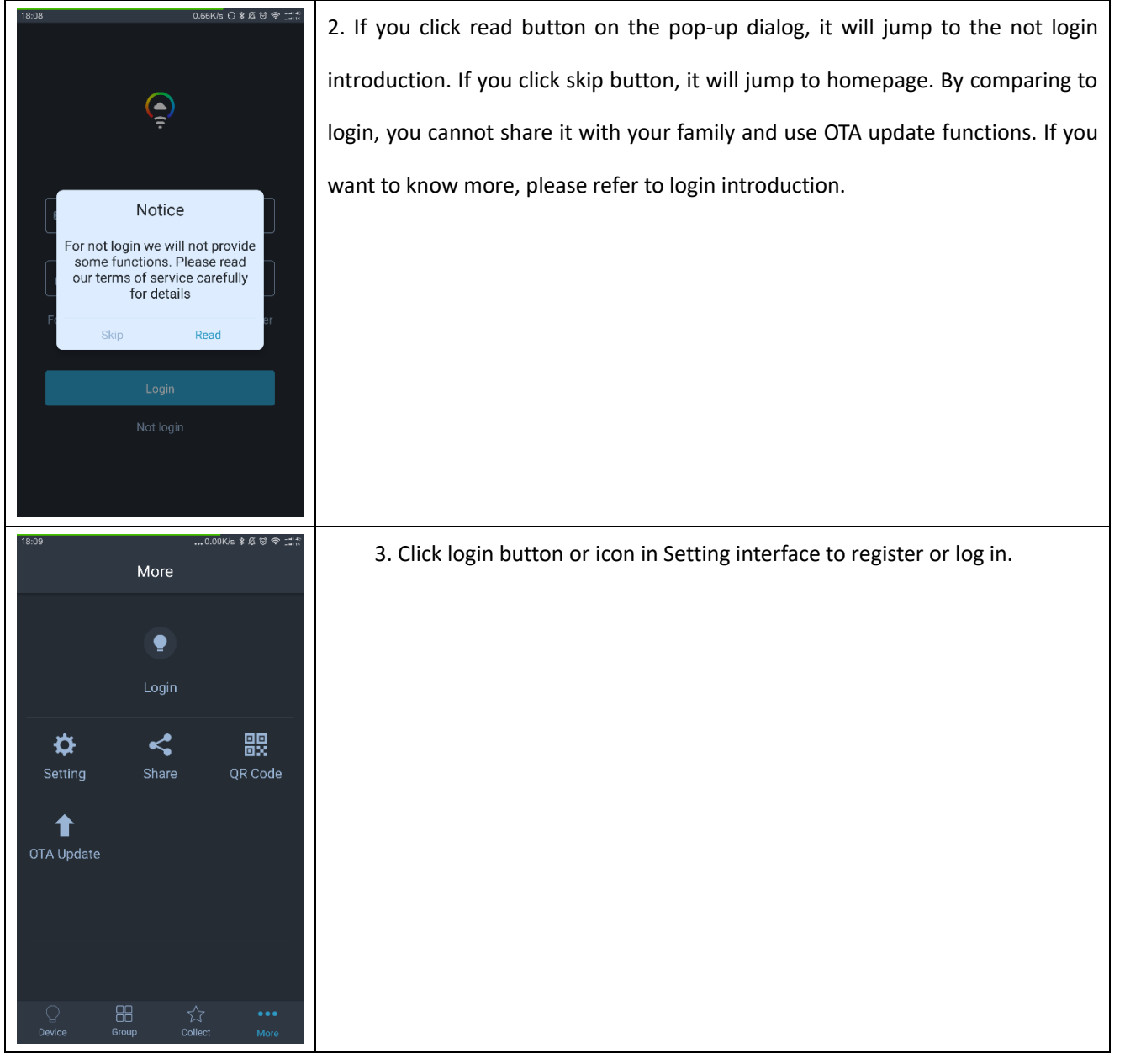

#### **2.2 How to create a cloud account**

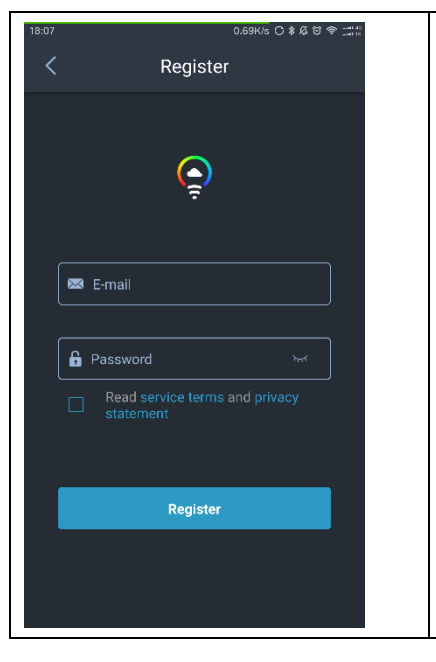

 1. It will jump to Register interface after clicking register button. In order to create an account, you have to type the email address and the password, which supports 6-16 digit numbers, uppercase and lowercase letters and visible characters. Also, you have to read and agree to service terms and privacy statement.

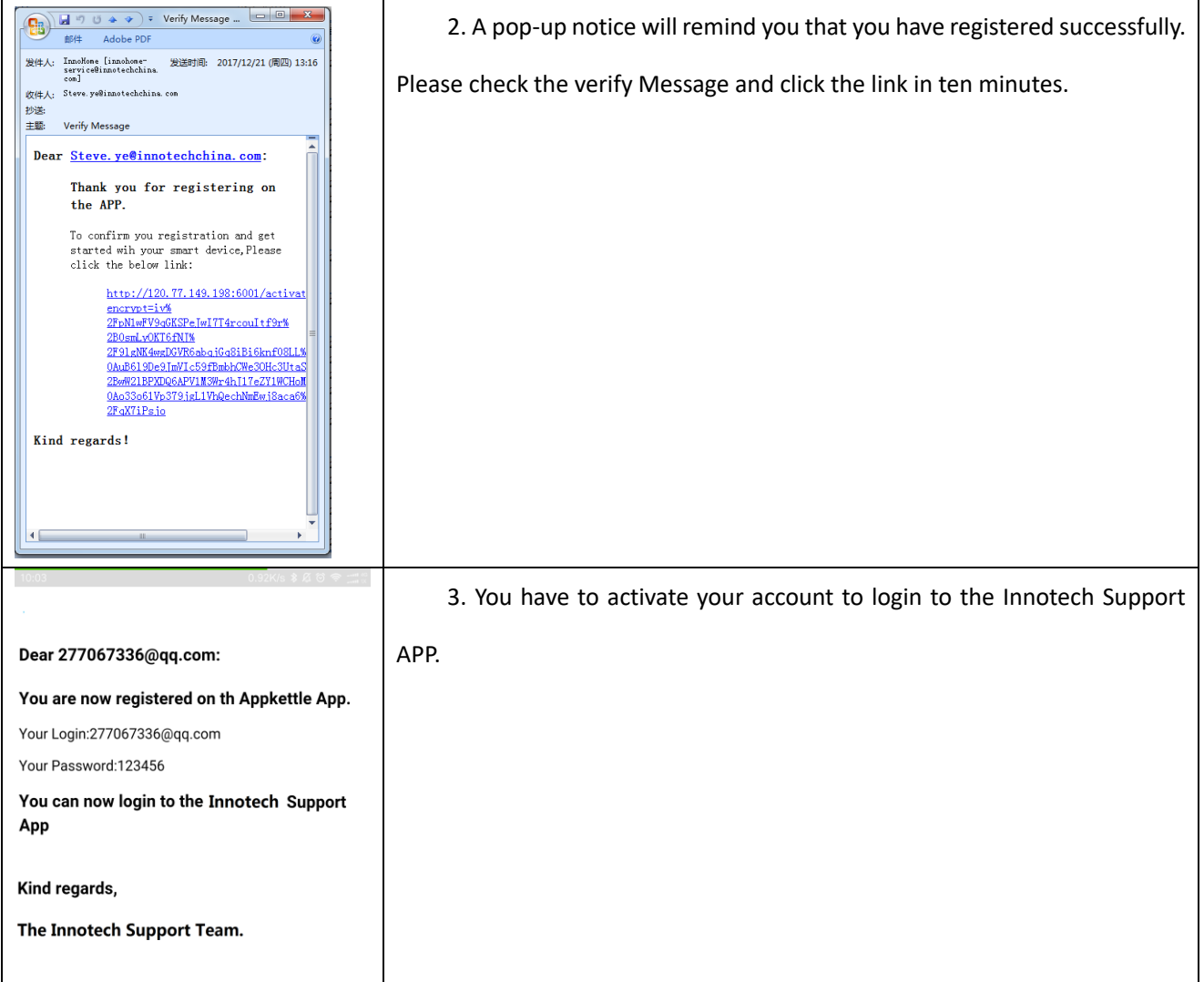

#### **2.3 Login**

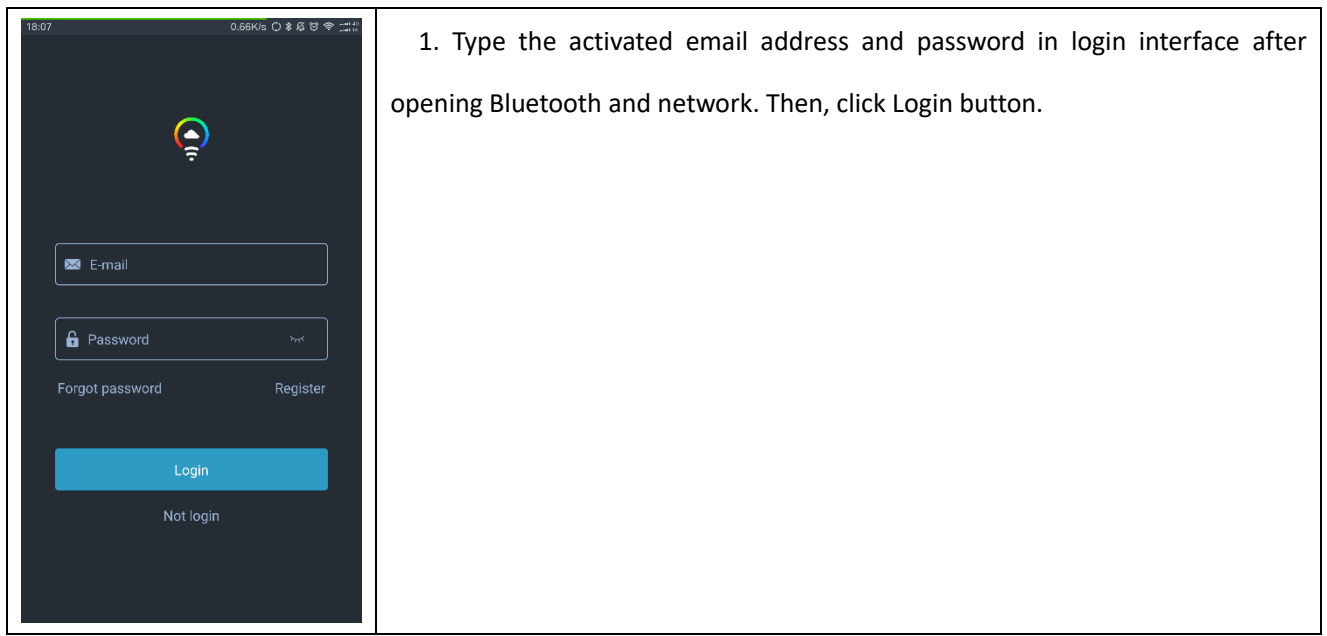

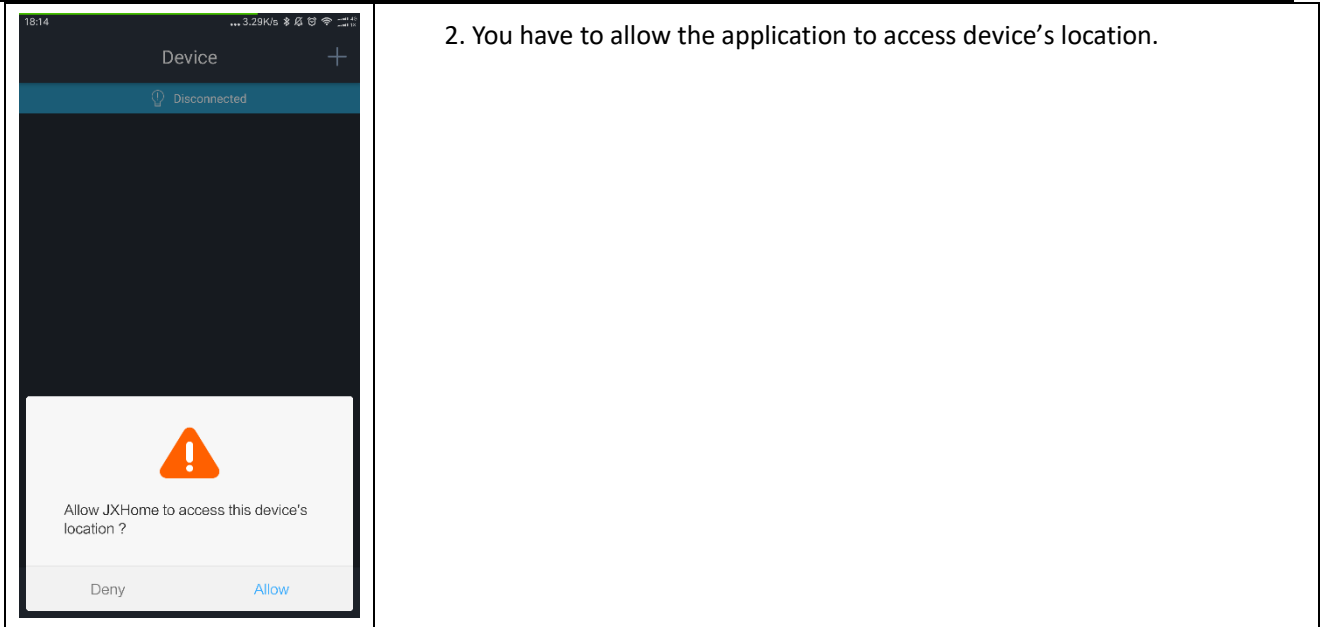

### **2.4 Logout**

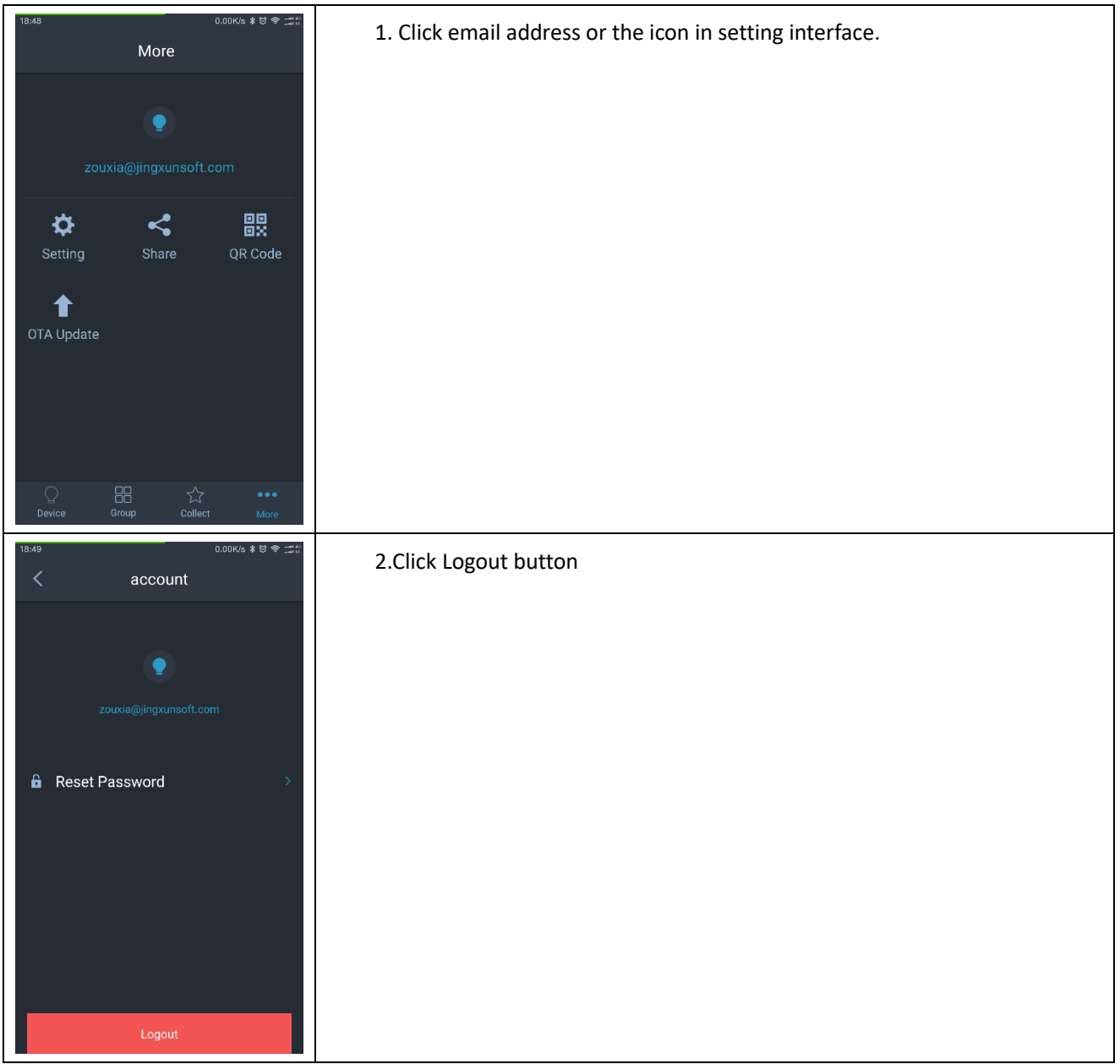

#### **2.5 Add Devices**

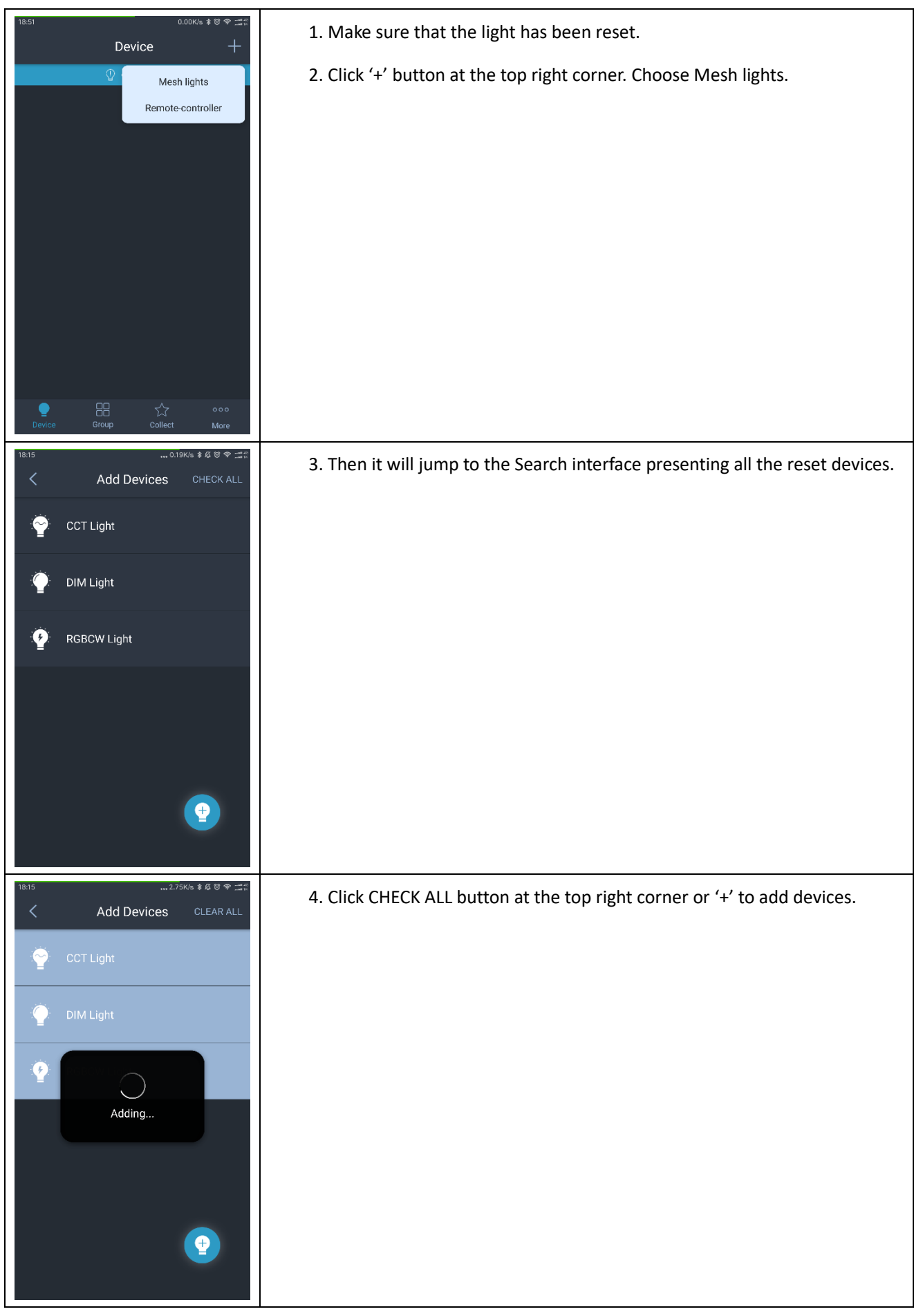

### **SINOTECH**

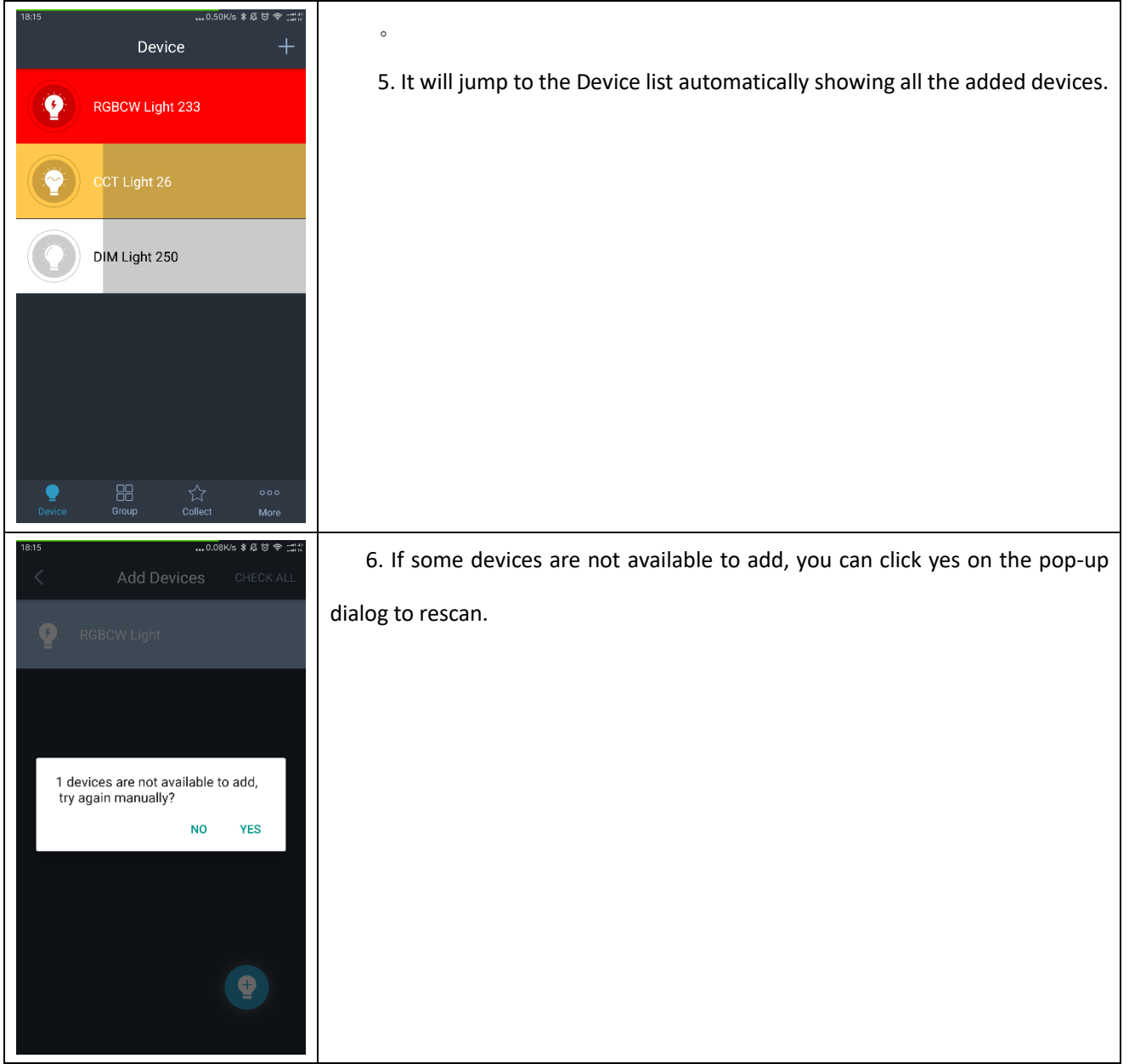

#### **2.6 DIM lights**

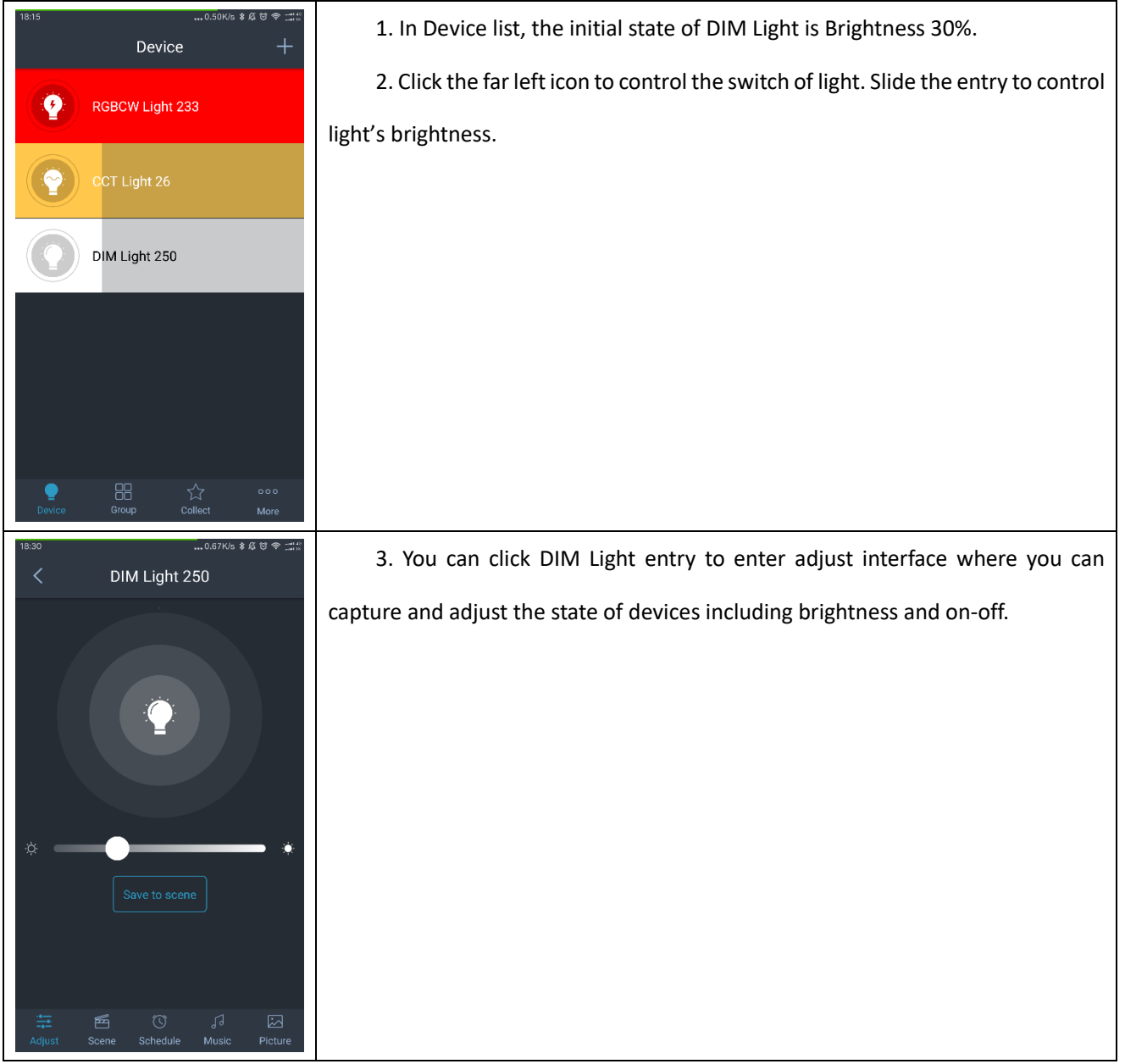

#### **2.7 CCT Lights**

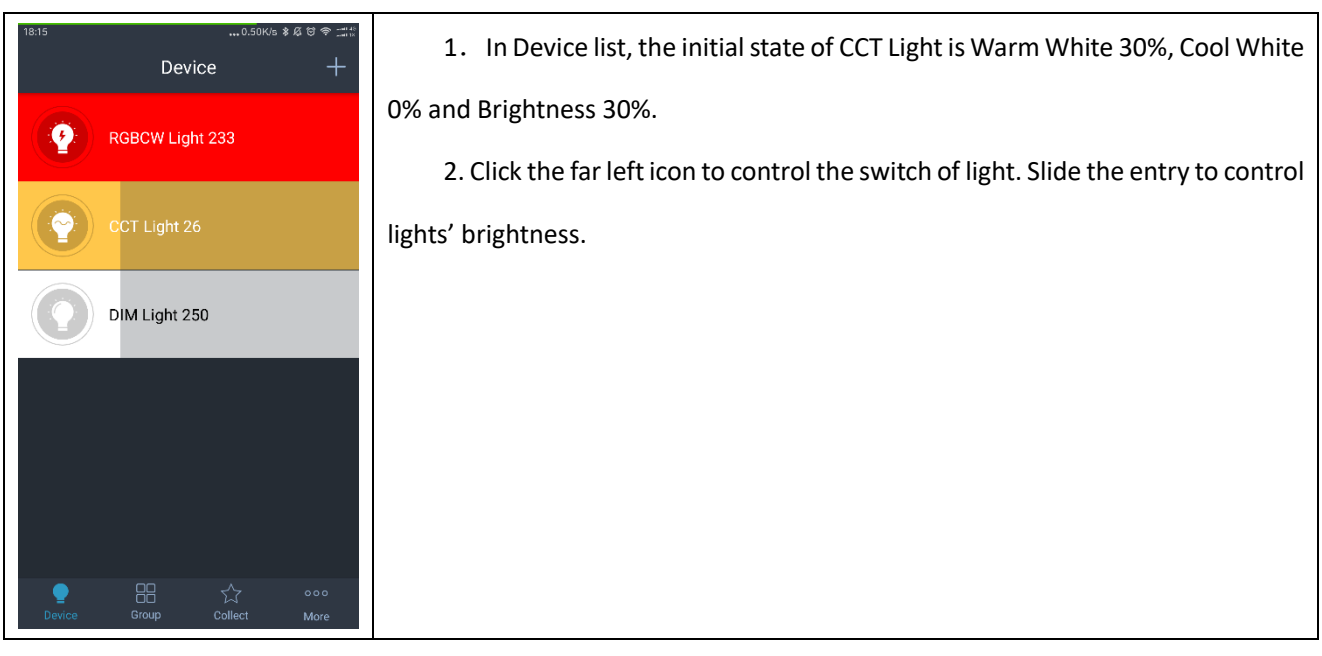

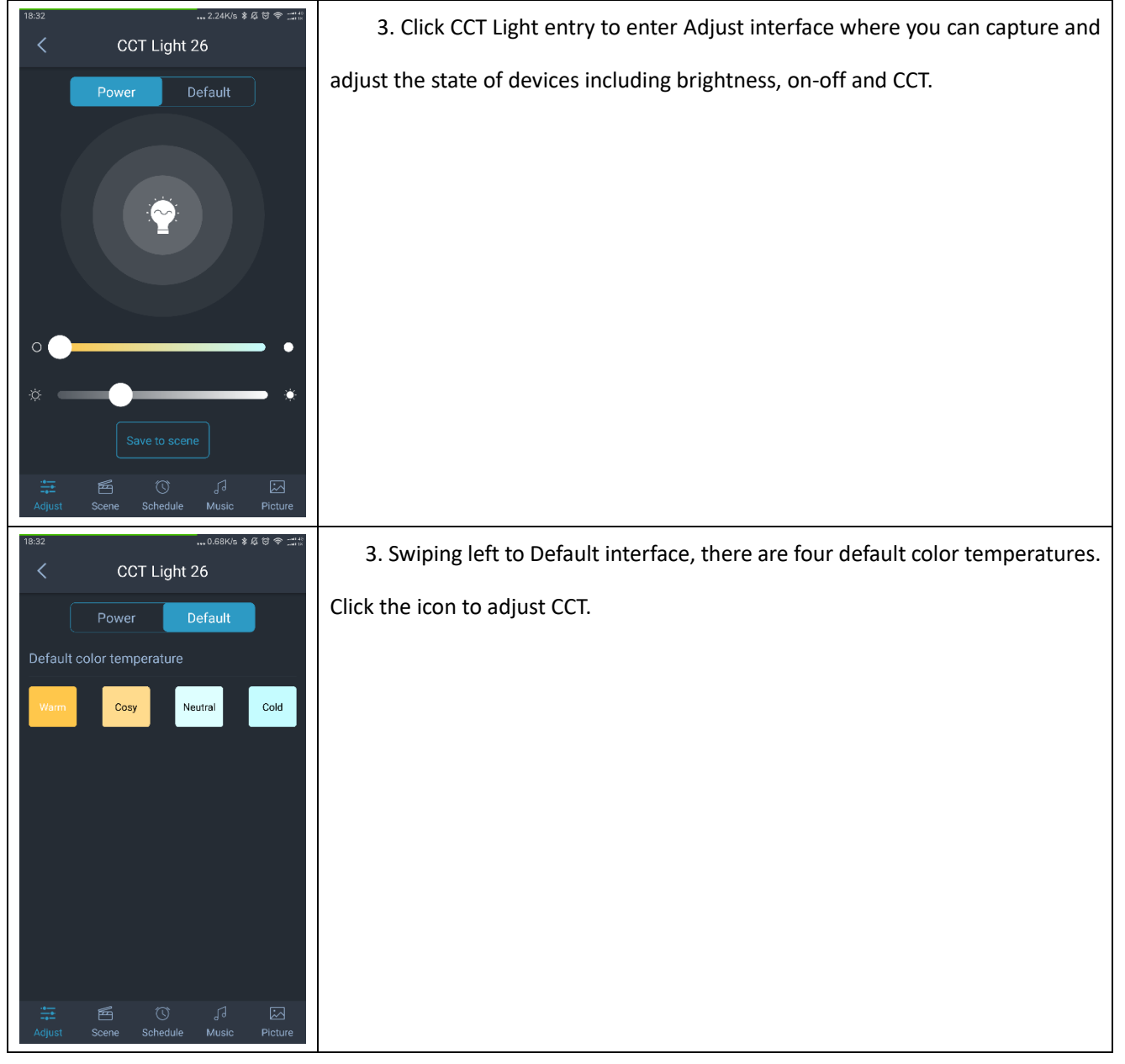

#### **2.8 RGBCW Lights:**

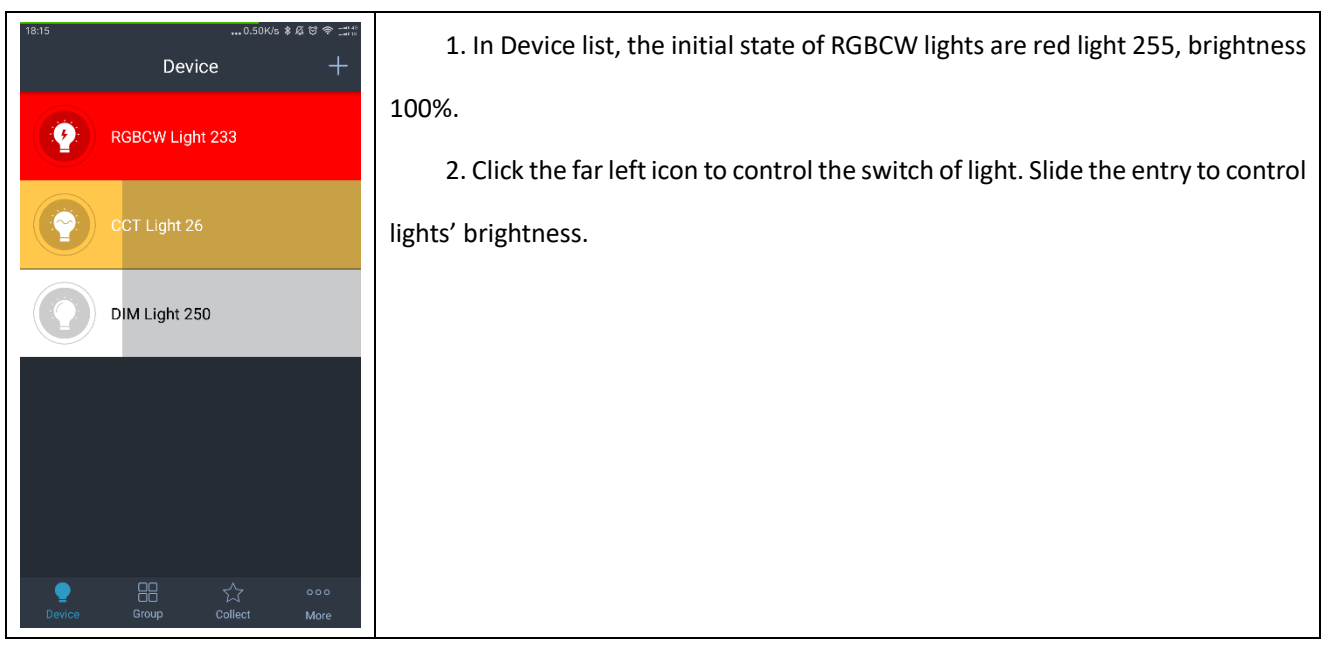

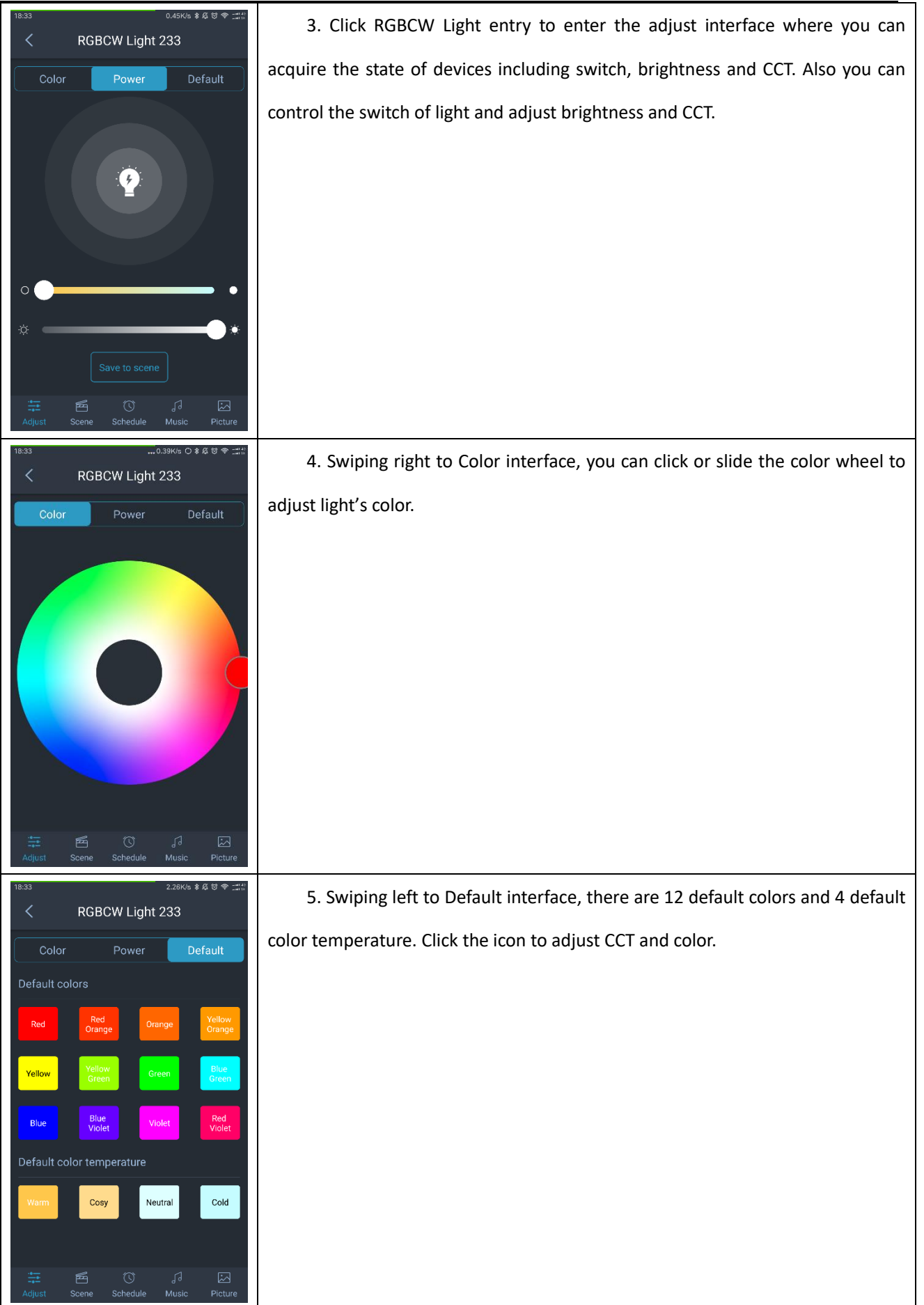

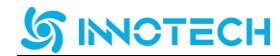

#### **2.9 Scenes**

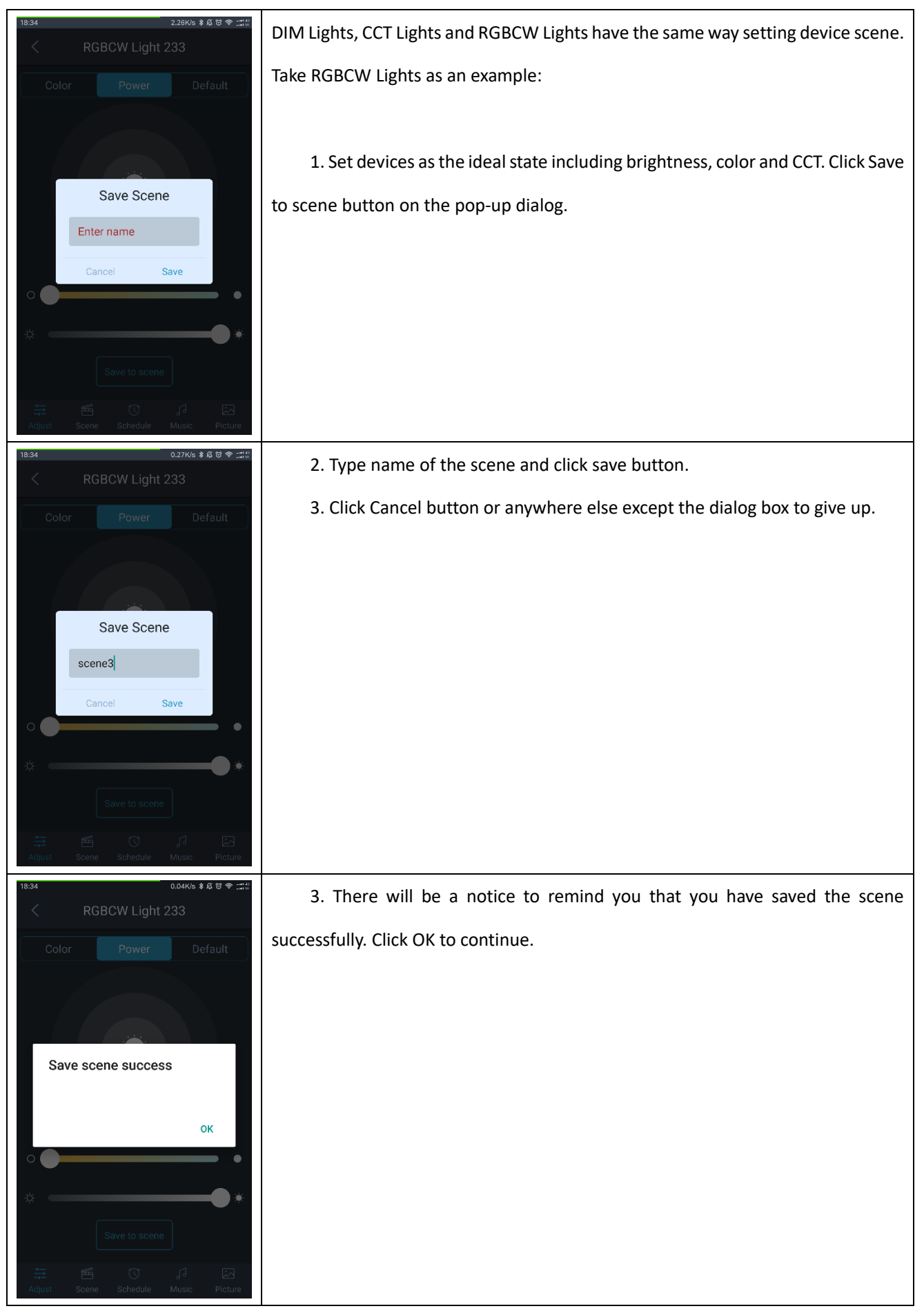

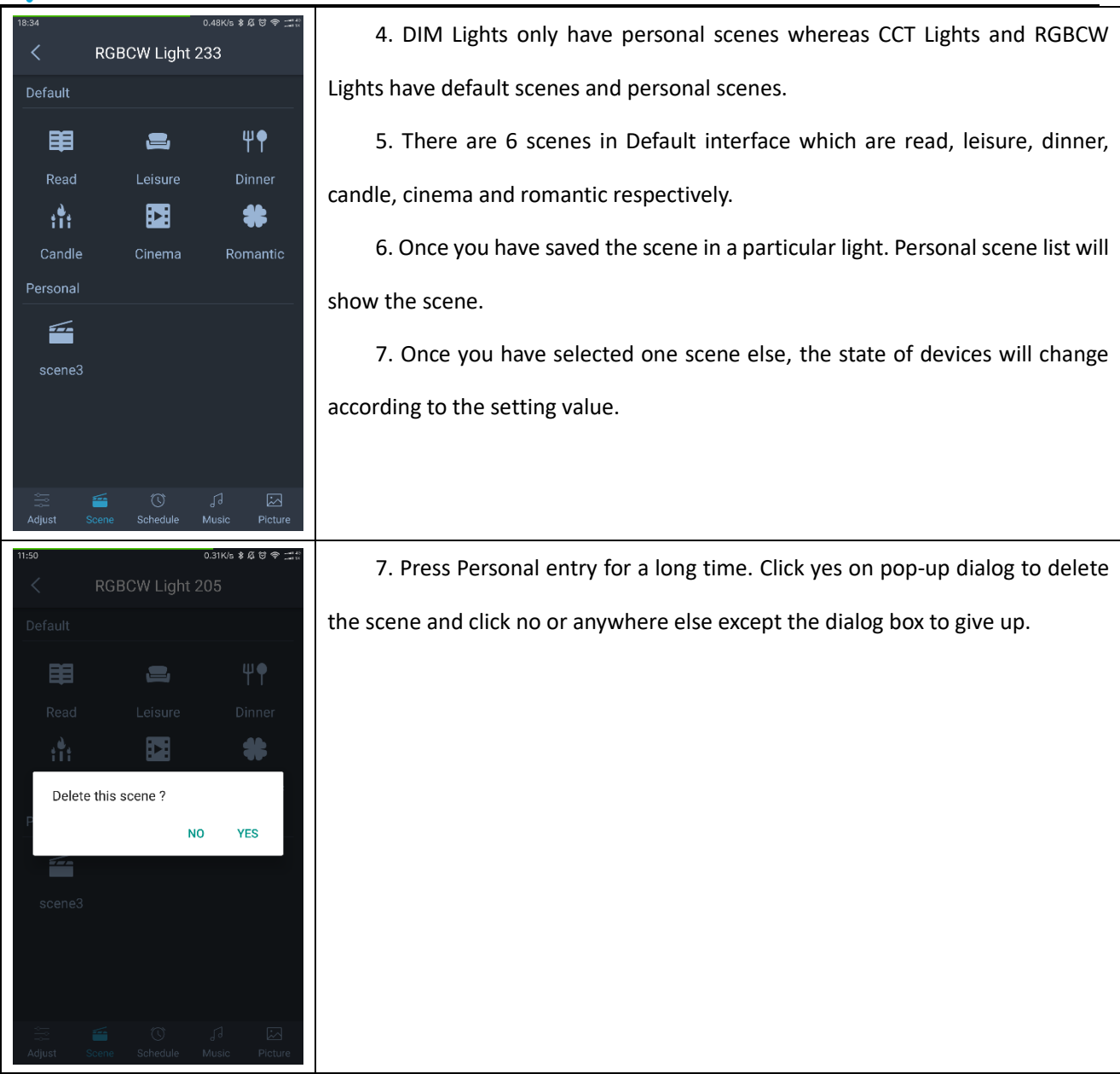

**2.10 Schedule**

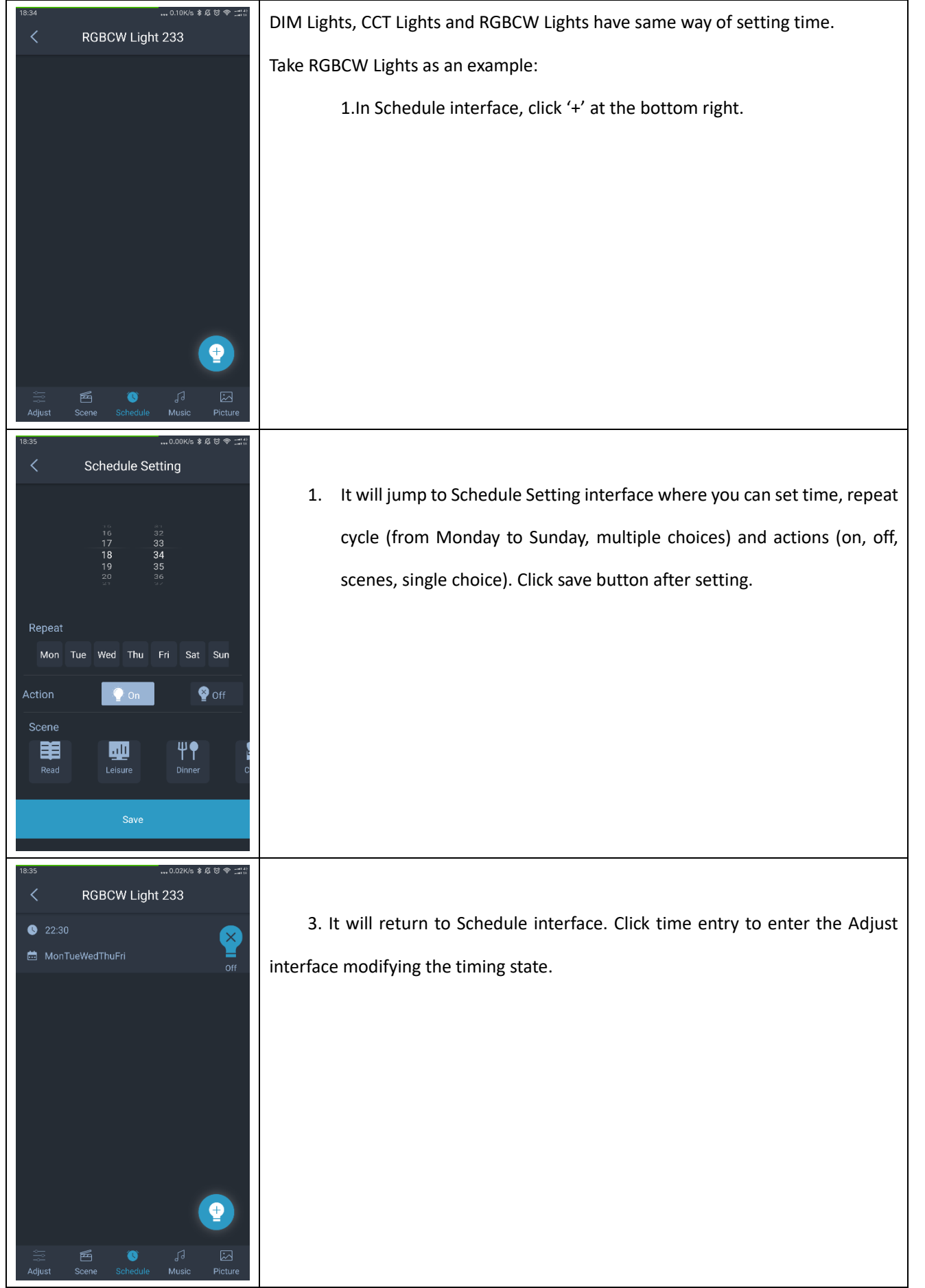

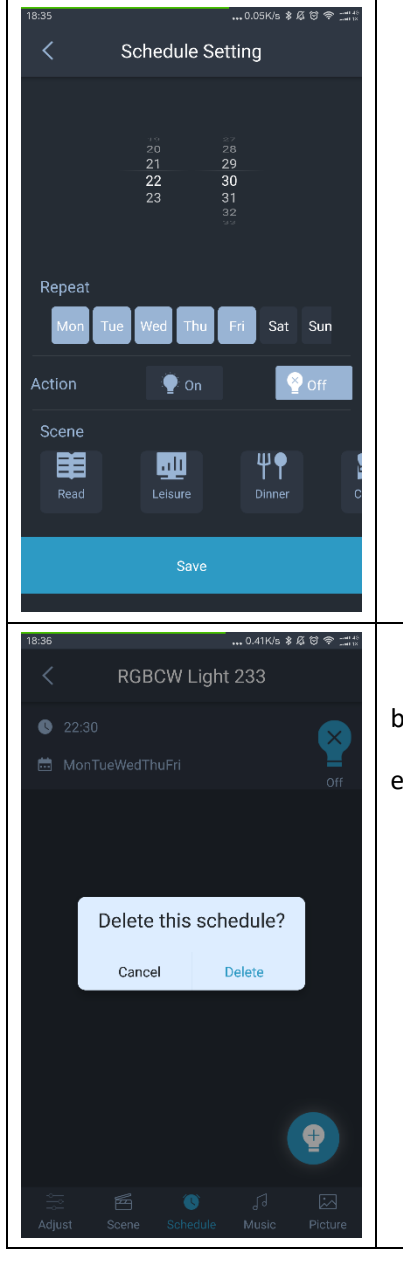

4. In Schedule Setting interface, you can adjust time, repeat cycle and actions. Click save button after saving the changes.

5. In Schedule Setting interface, press entry for a long time. Click delete button on the pop-up dialog to delete the schedule and click cancel or anywhere else except the dialog box to give up.

**2.11 Music**

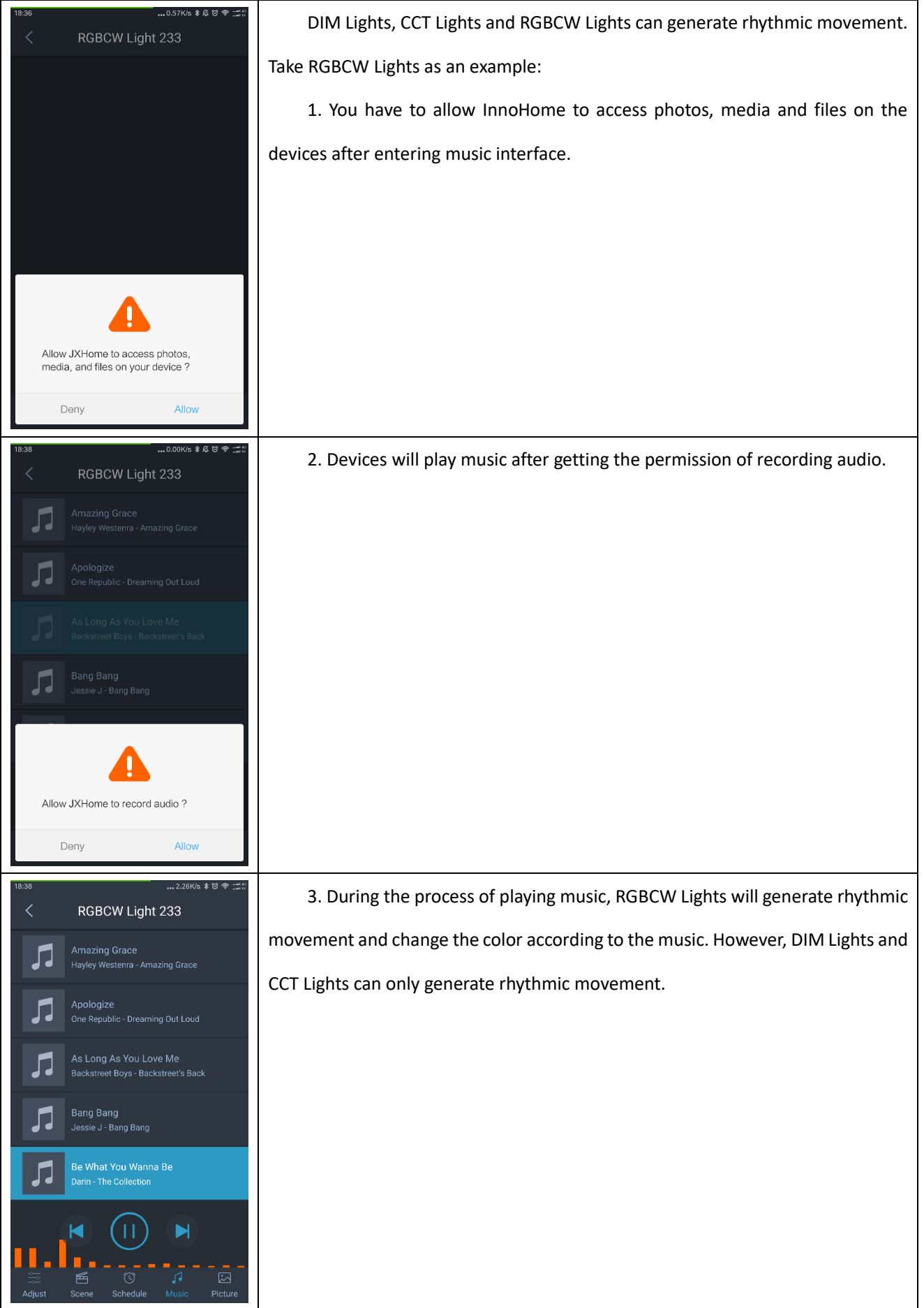

### **S INNOTECH**

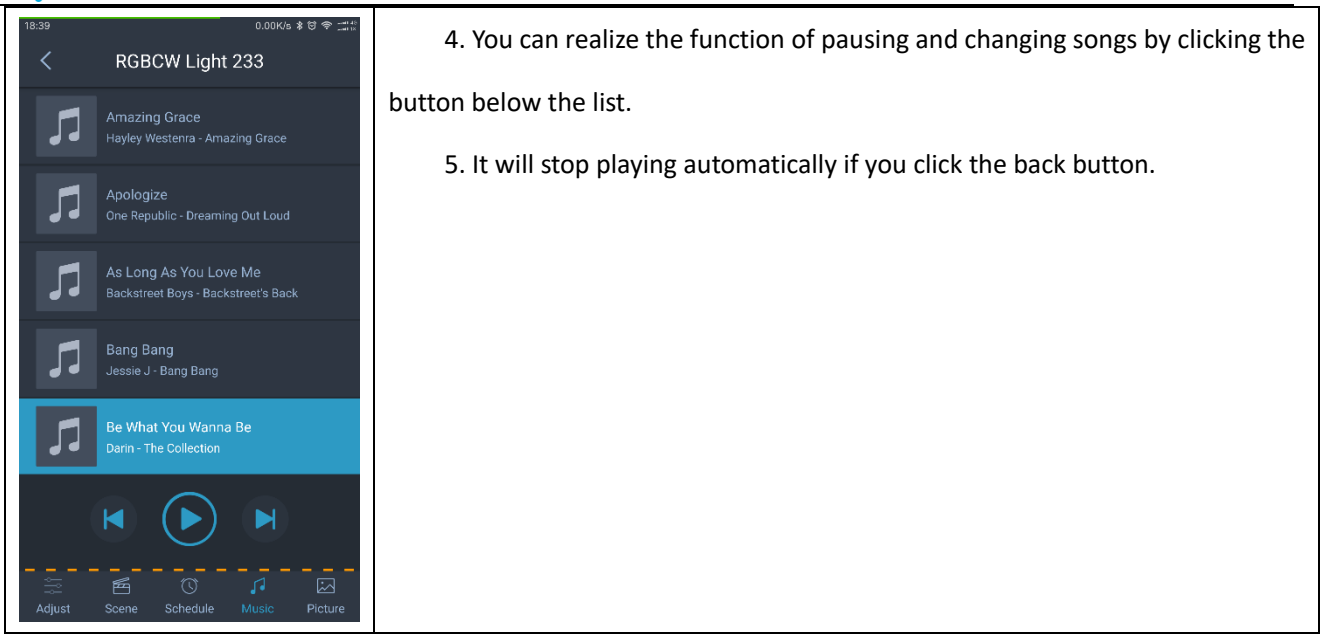

#### **2.12 Picture**

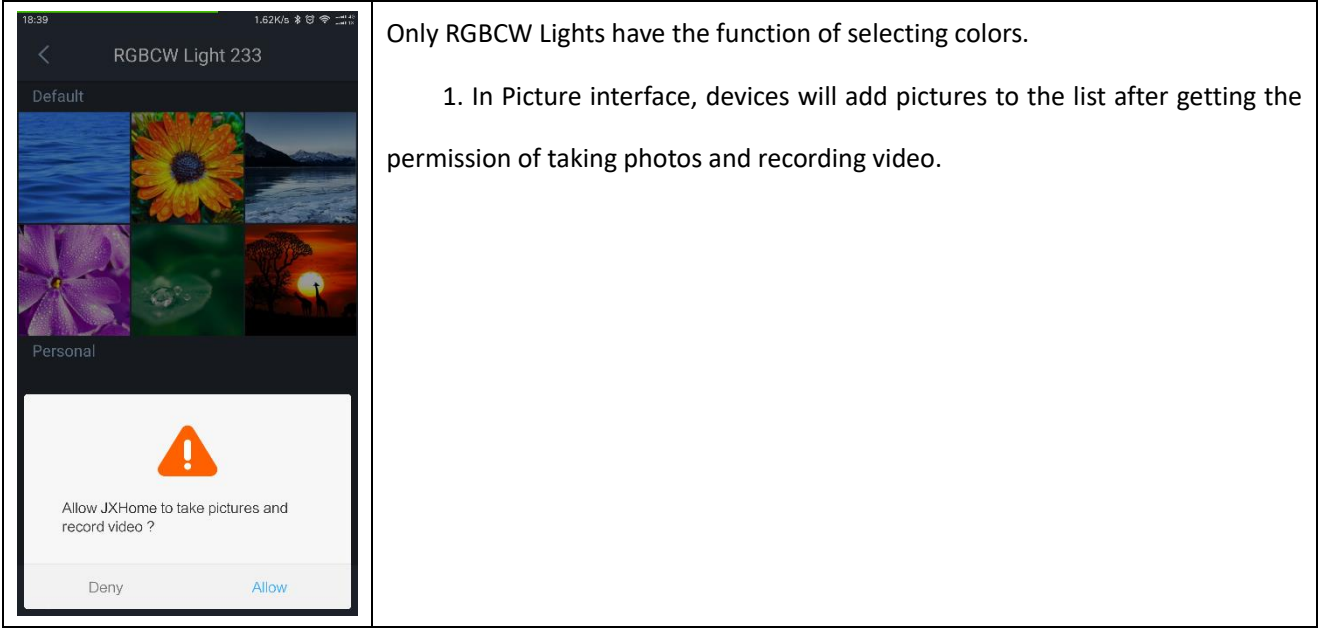

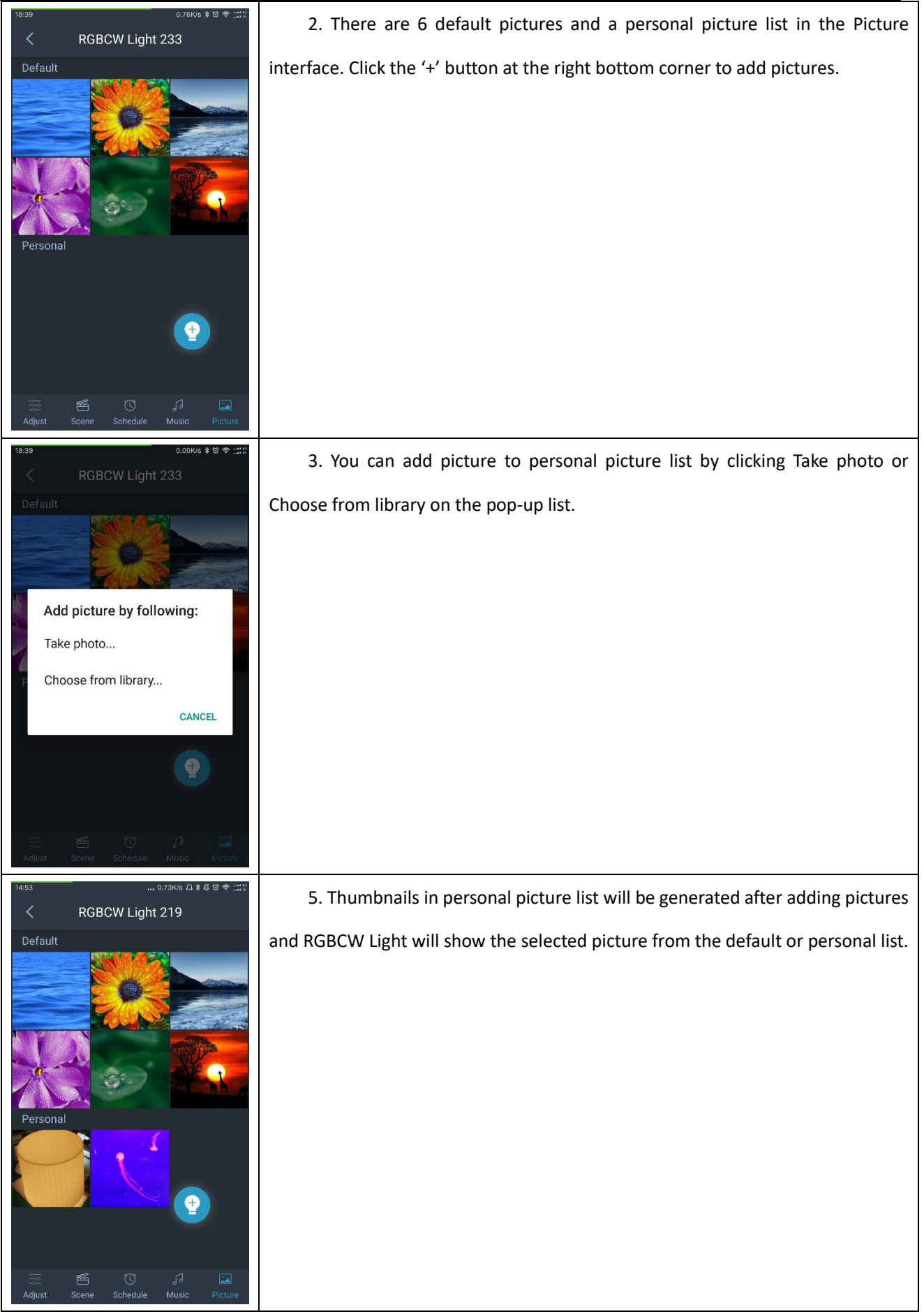

### **S INNOTECH**

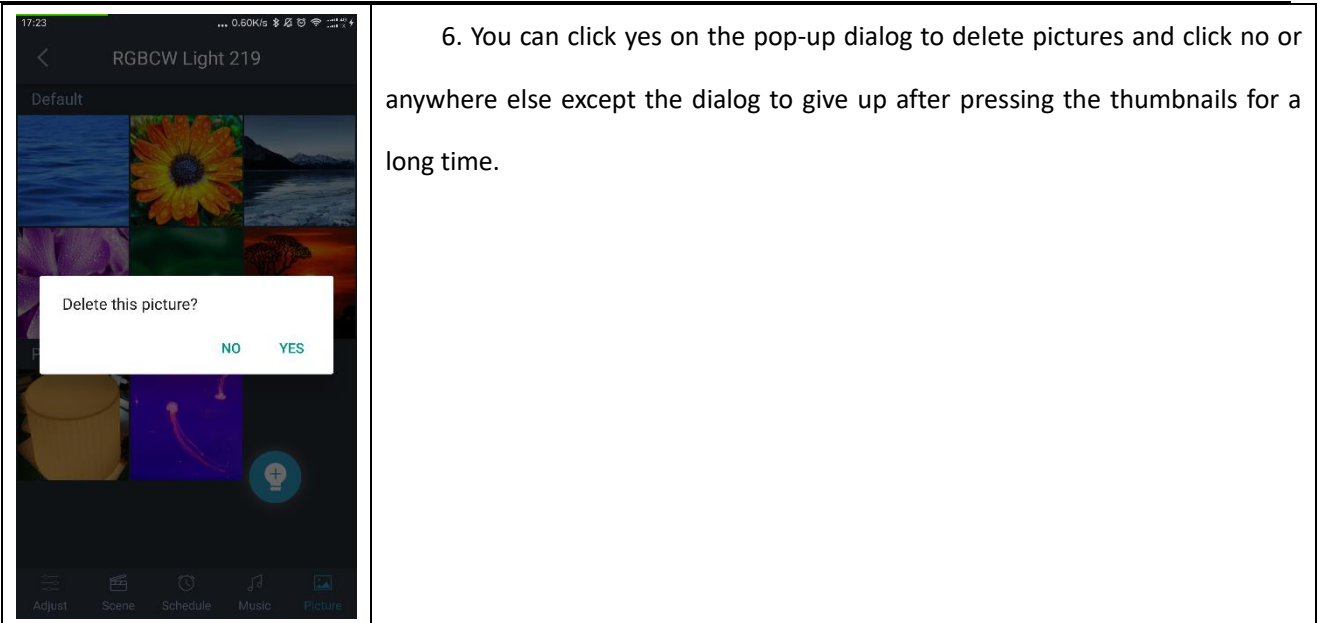

#### **2.13 Modify name and delete/reset devices.**

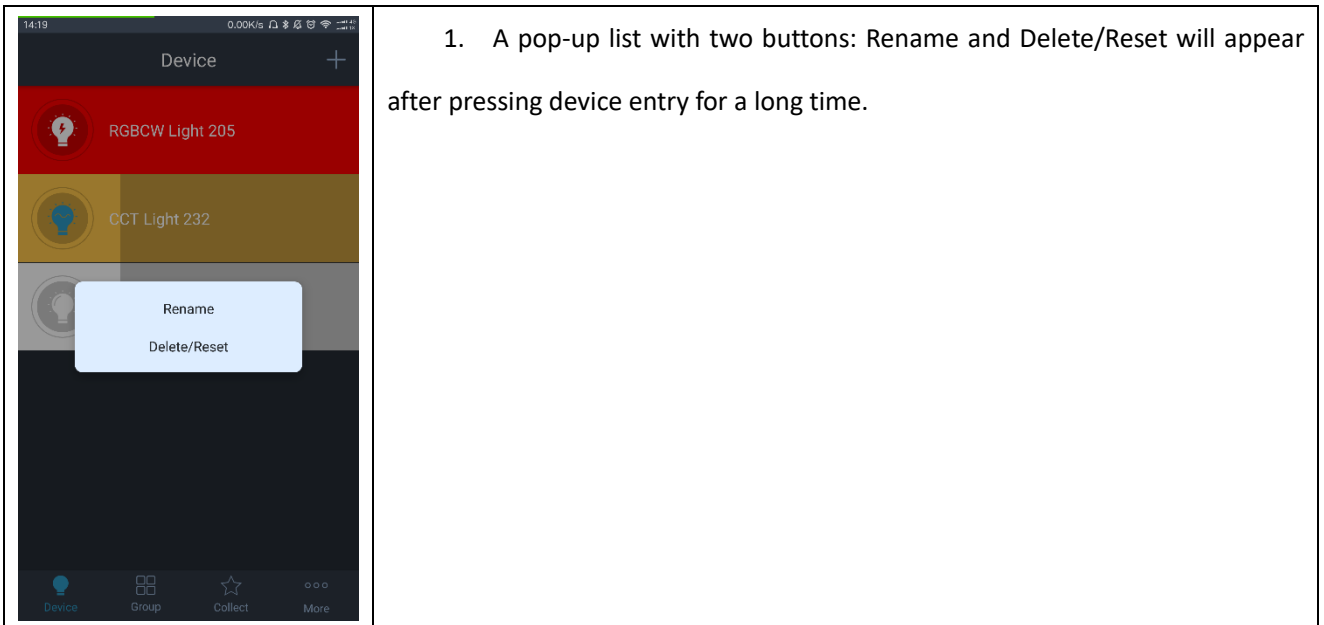

#### 6 **INNOTECH**

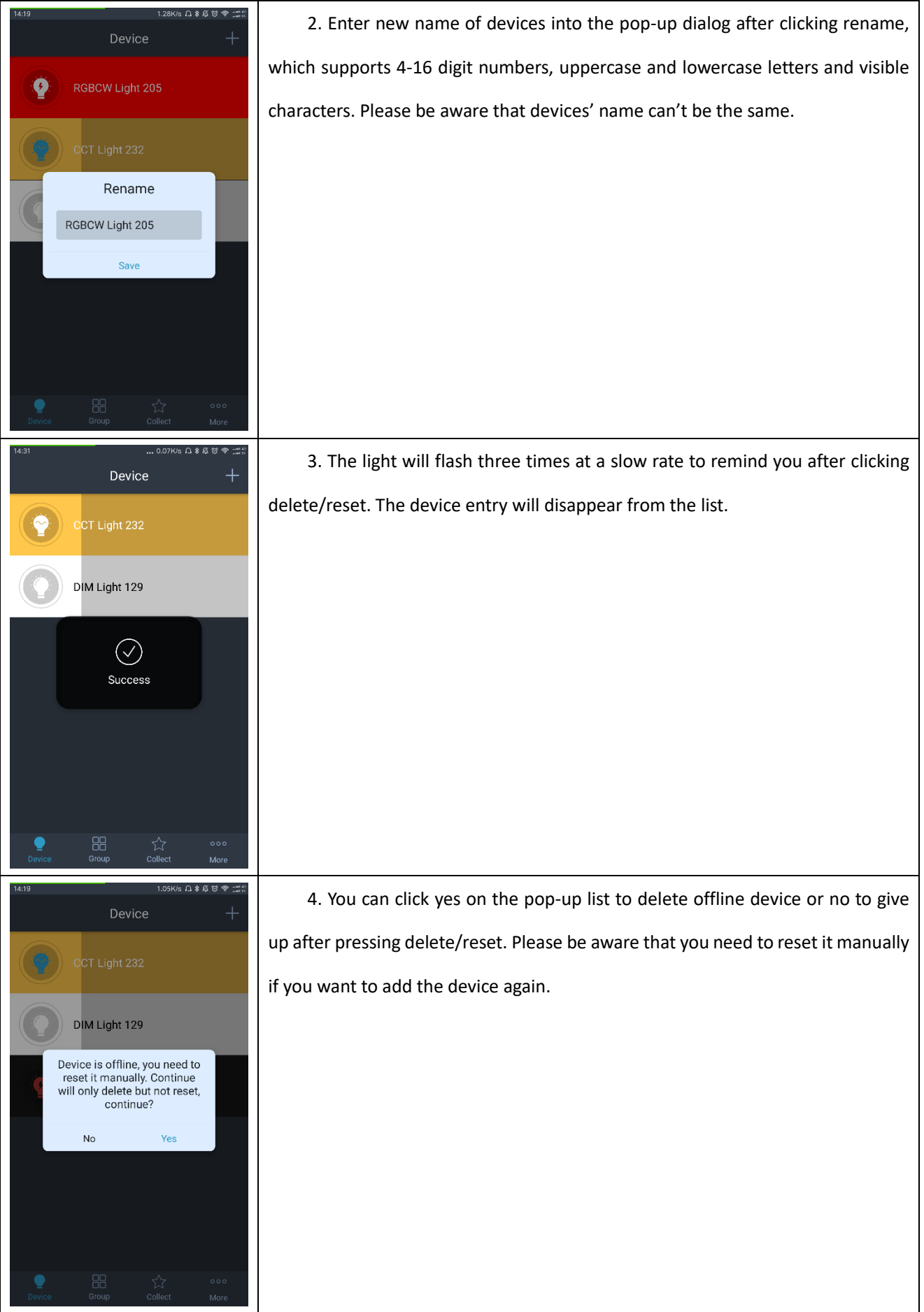

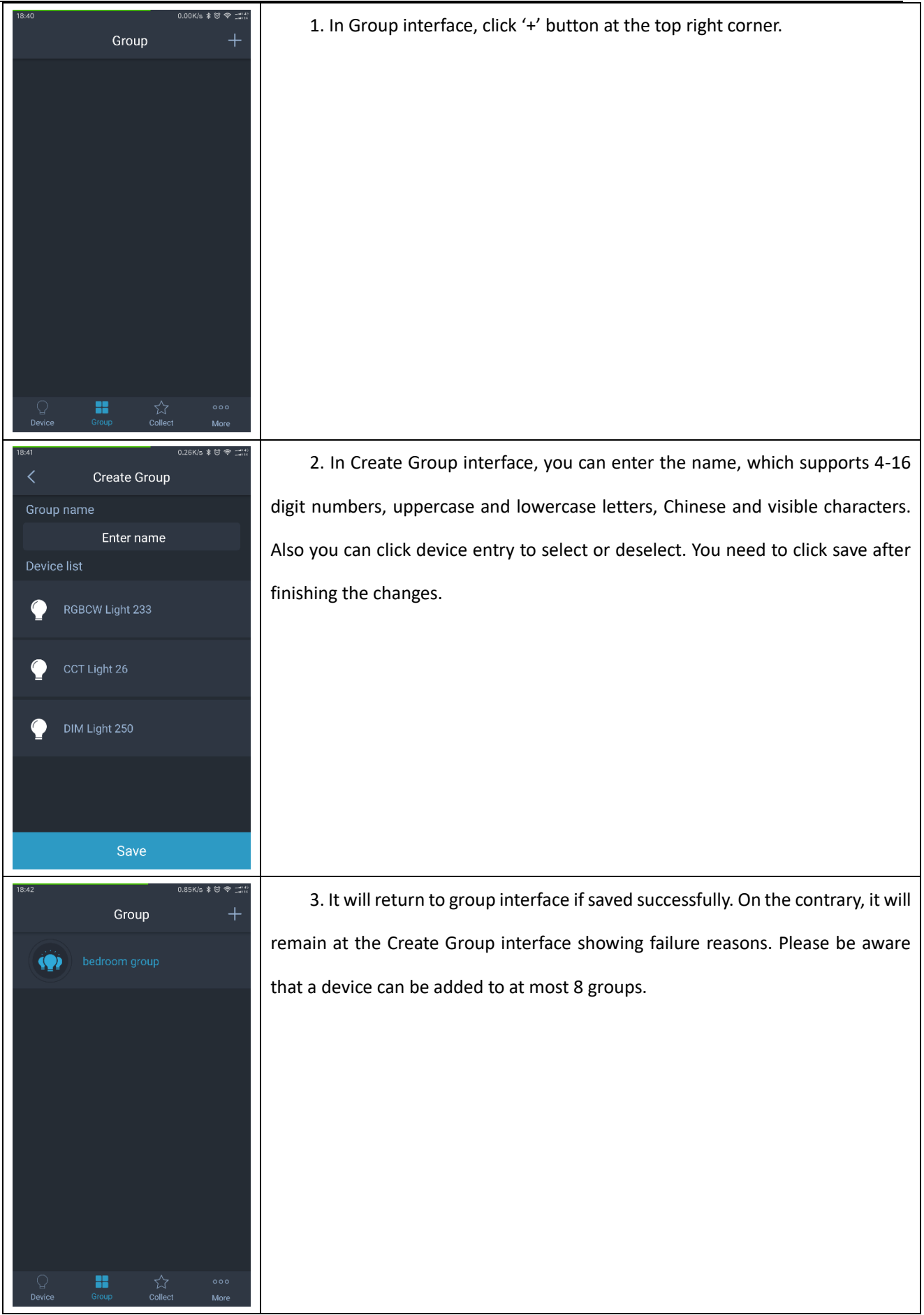

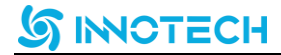

#### **2.15 Group control**

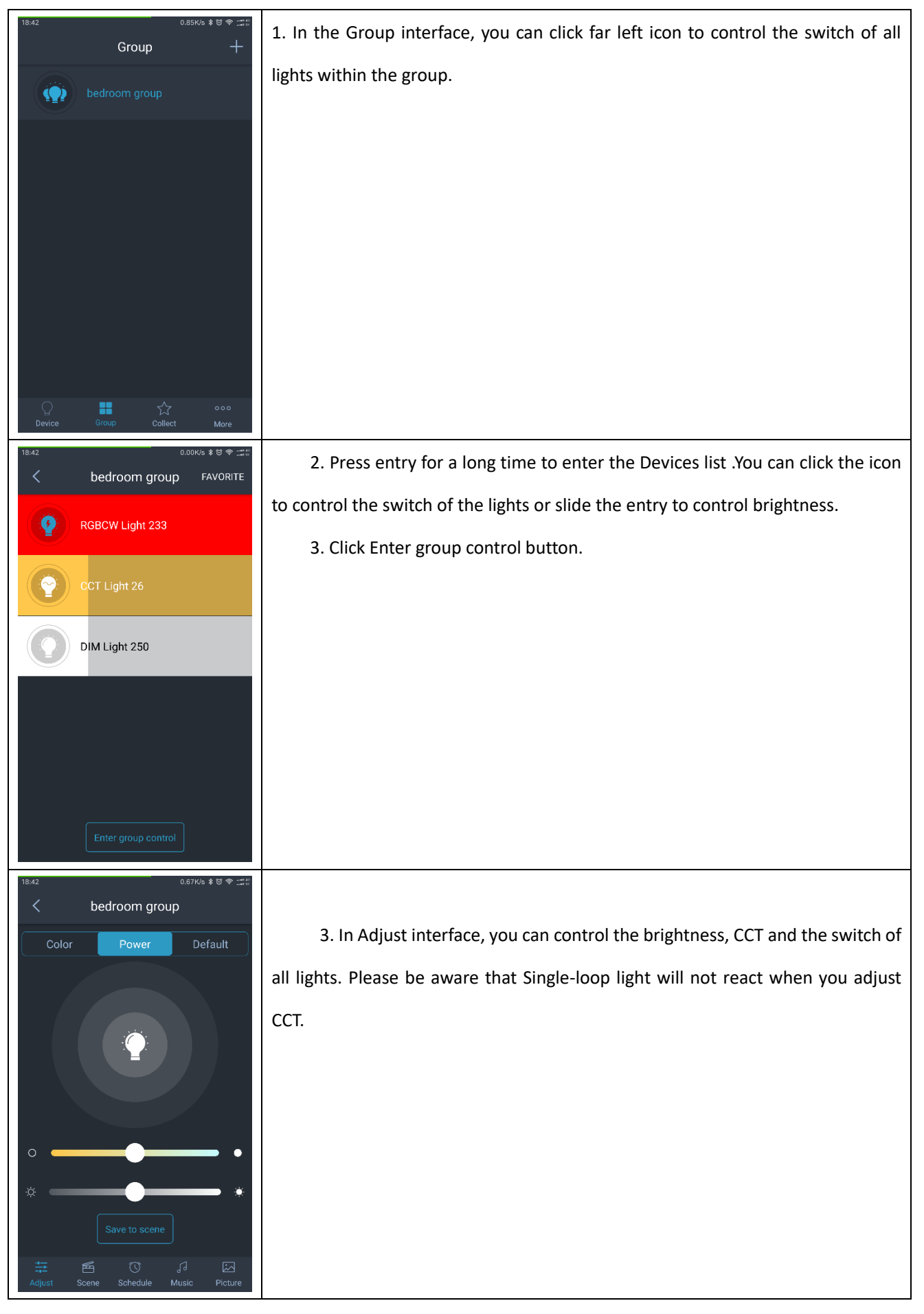

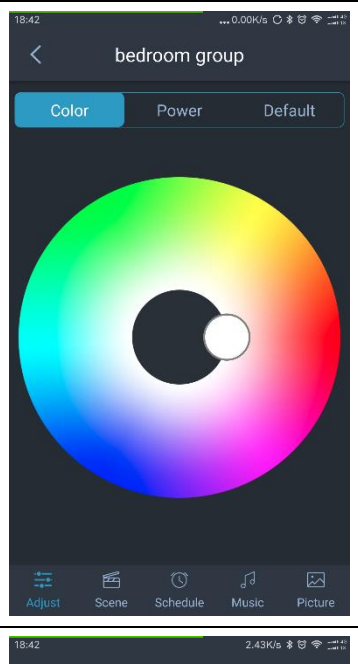

4. Swipe right to Color interface where you can click or slide the color wheel to adjust all light's color. Please be aware that Single-loop light and double-loop light will not react when you adjust the color.

5. Swipe left to default interface. There are 12 default colors and 4 default color temperature. Click icon to control lights' CCT and color. Please be aware that single-loop light will not react when adjusting CCT whereas double-loop and single-loop lights will not react when adjusting color.

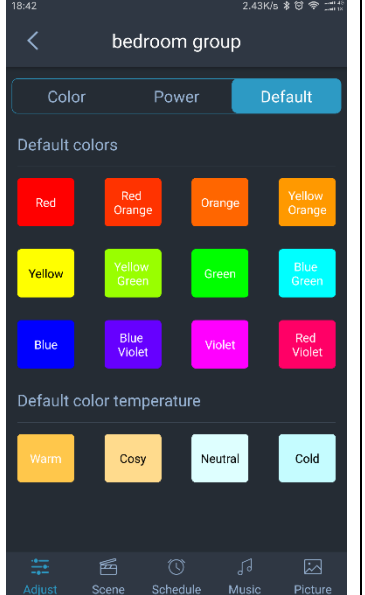

**2.16 Group scene**

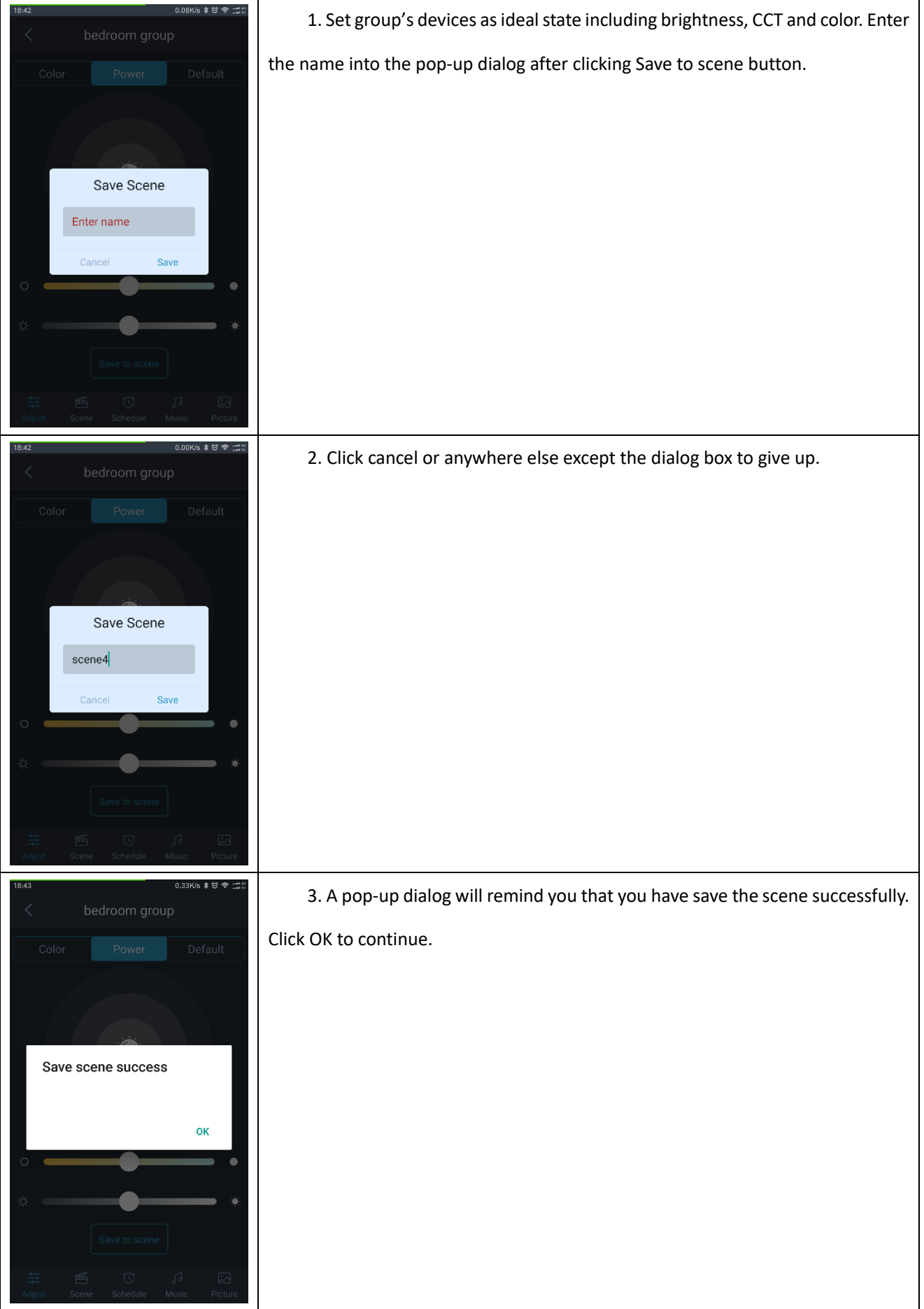

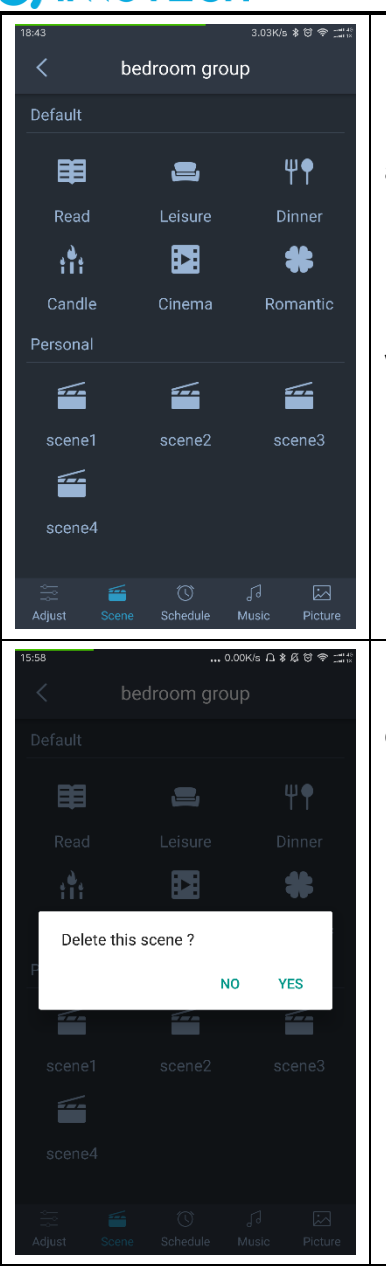

4. There are 6 default scenes which are read, leisure, dinner, candle, cinema

and romantic respectively.

5. All the saved group scenes will be showed in the personal list.

6. The state of devices within the group will change according to the setting value after selecting one scene from default or personal.

7. Press personal scene for a long time to delete it. Click yes to delete and click no or anywhere except the dialog box to give up.

**2.17 Group Schedule**

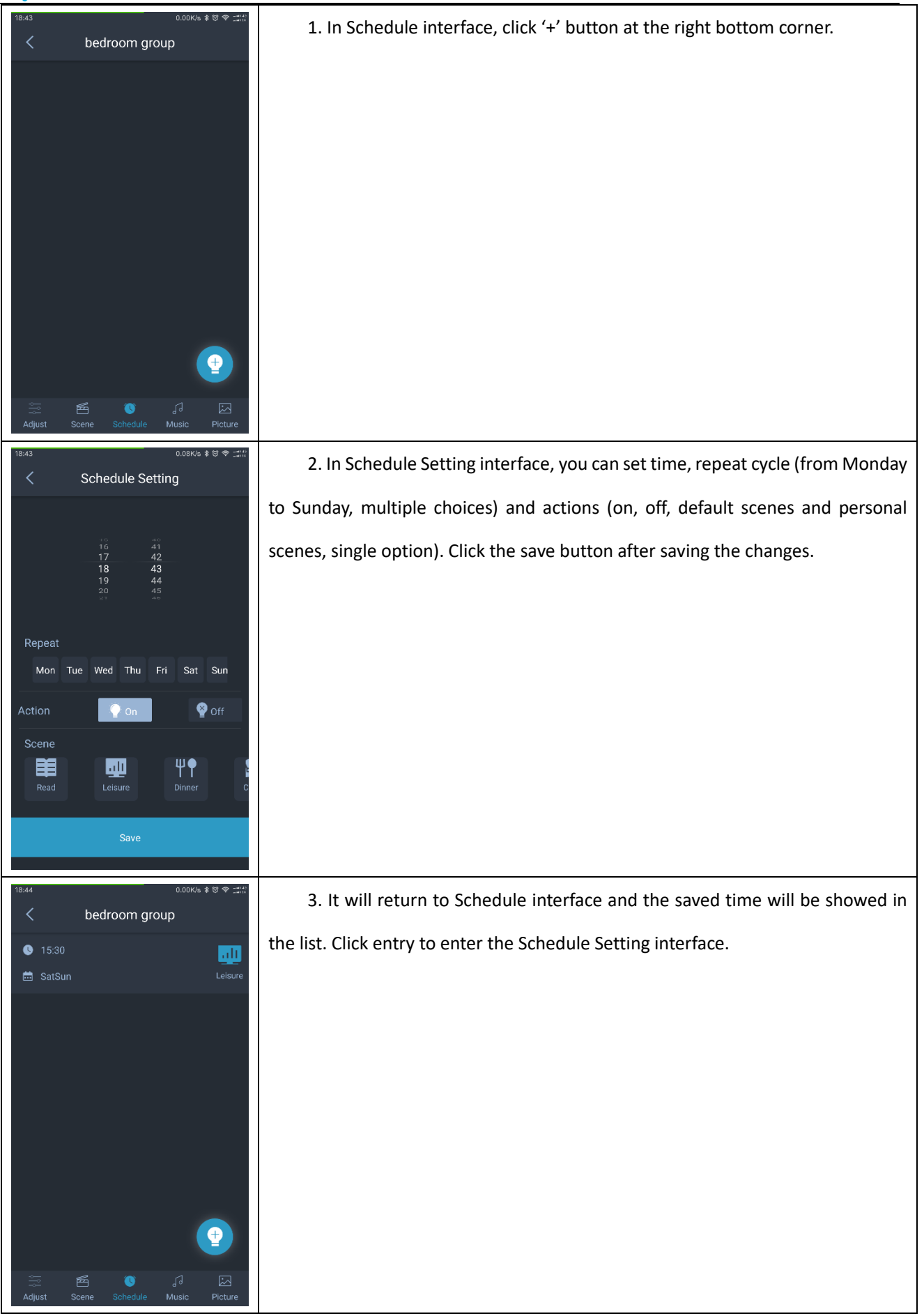

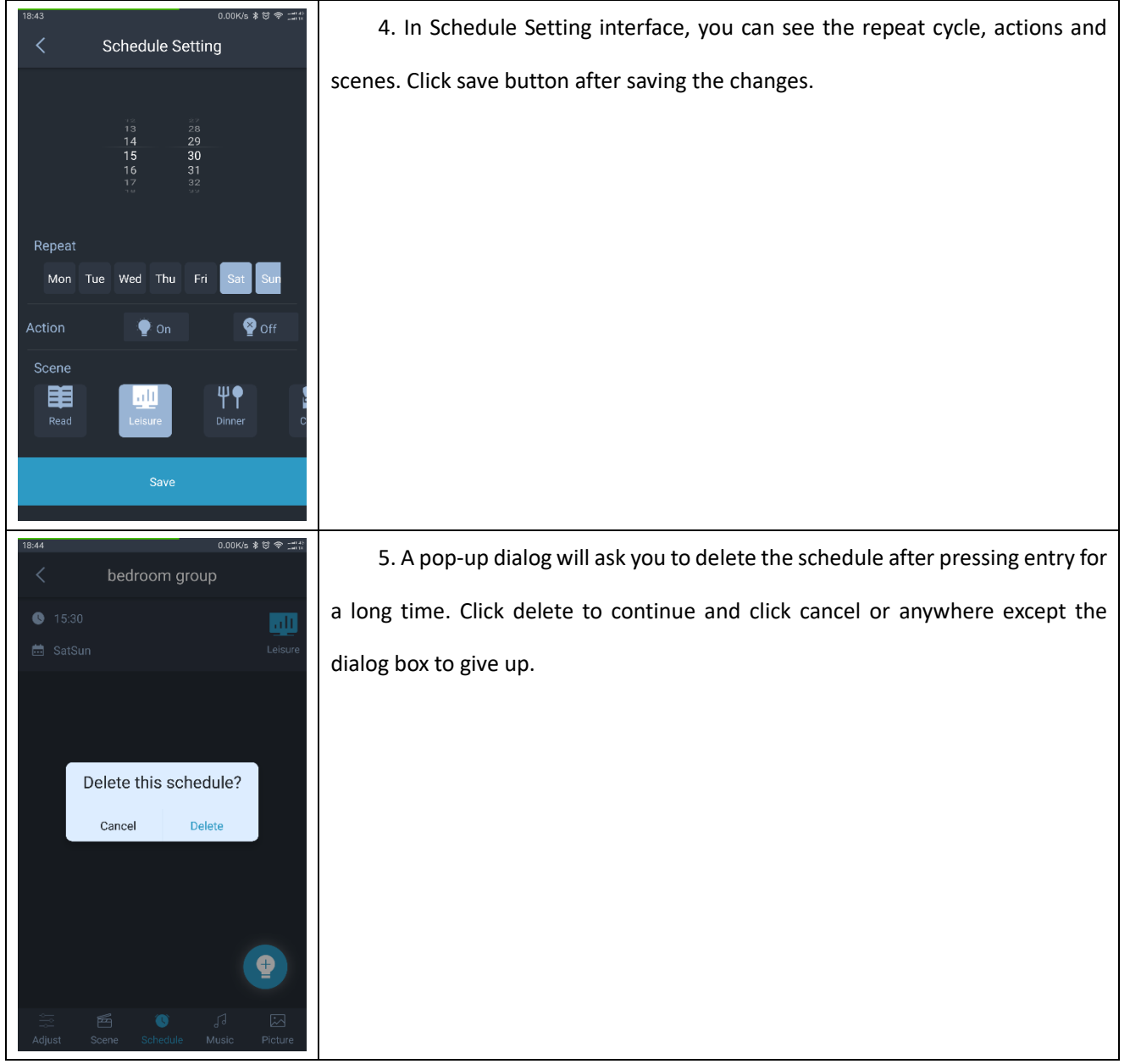

**2.18 Modify group name, devices and how to delete the group.**

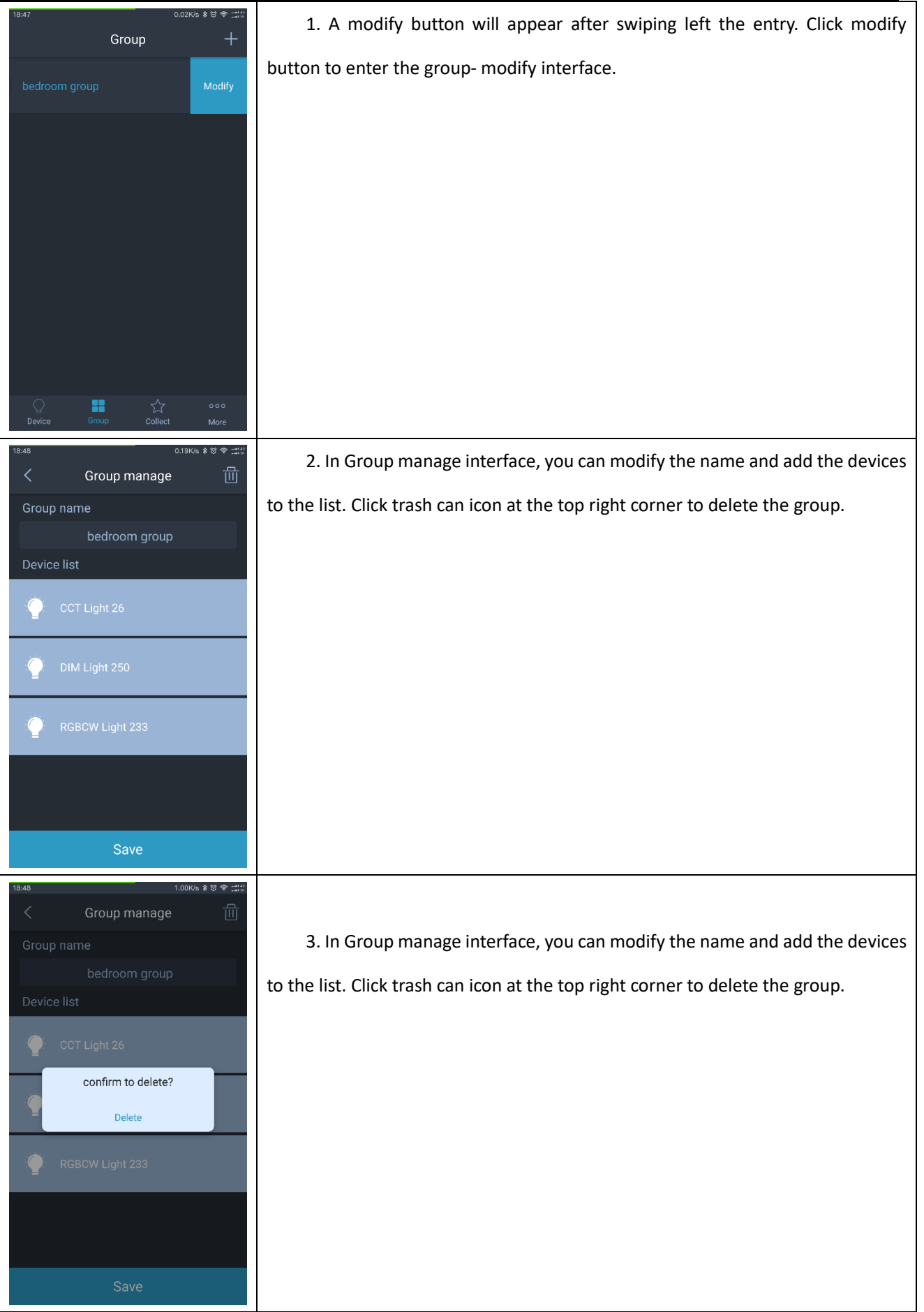

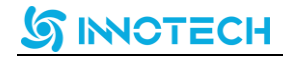

#### **2.19 Music**

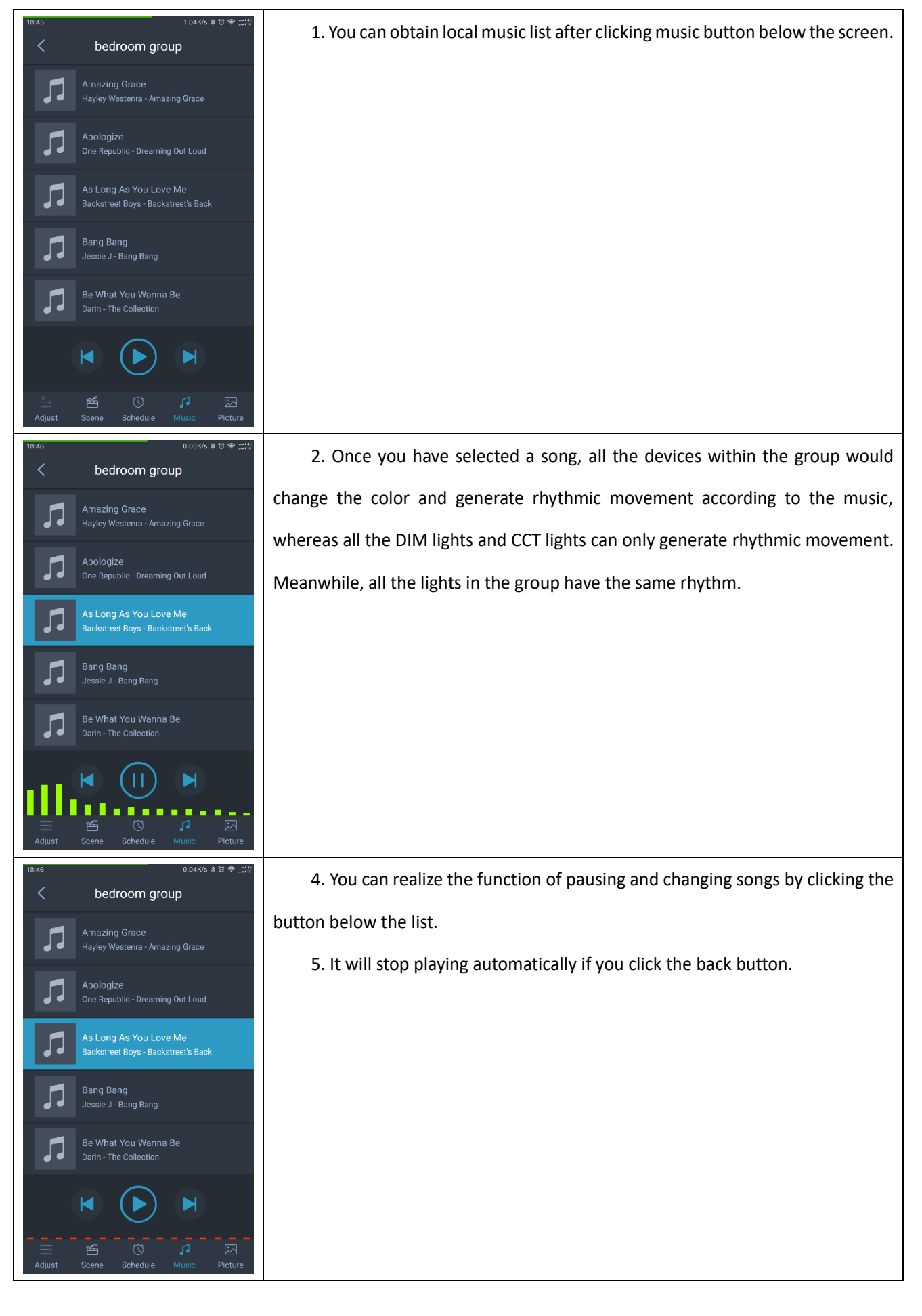

#### **2.20 Group Picture**

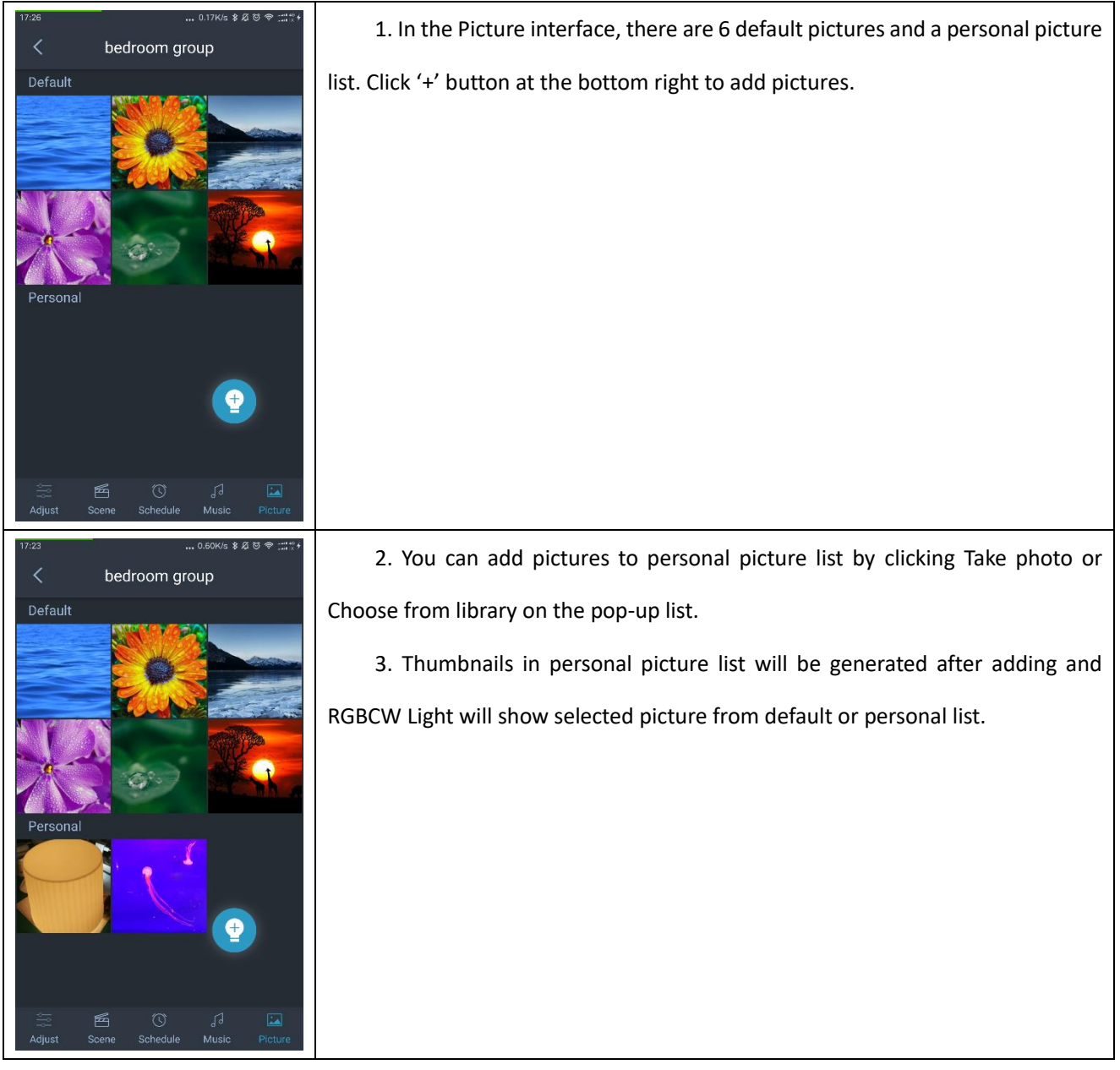

### **SINOTECH**

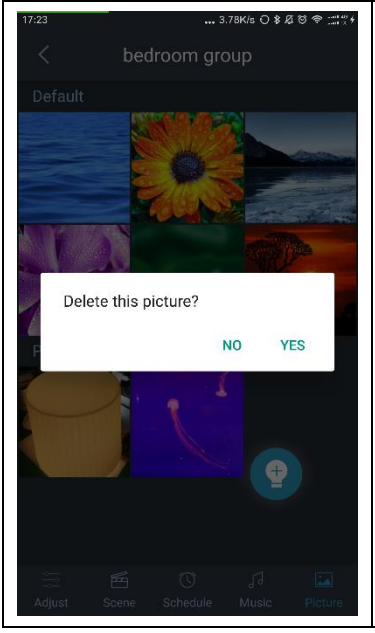

4. You can click yes on the pop-up dialog to delete pictures and click no or anywhere else except the dialog to give up after pressing the thumbnails for a long time.

#### **2.21 Reset password**

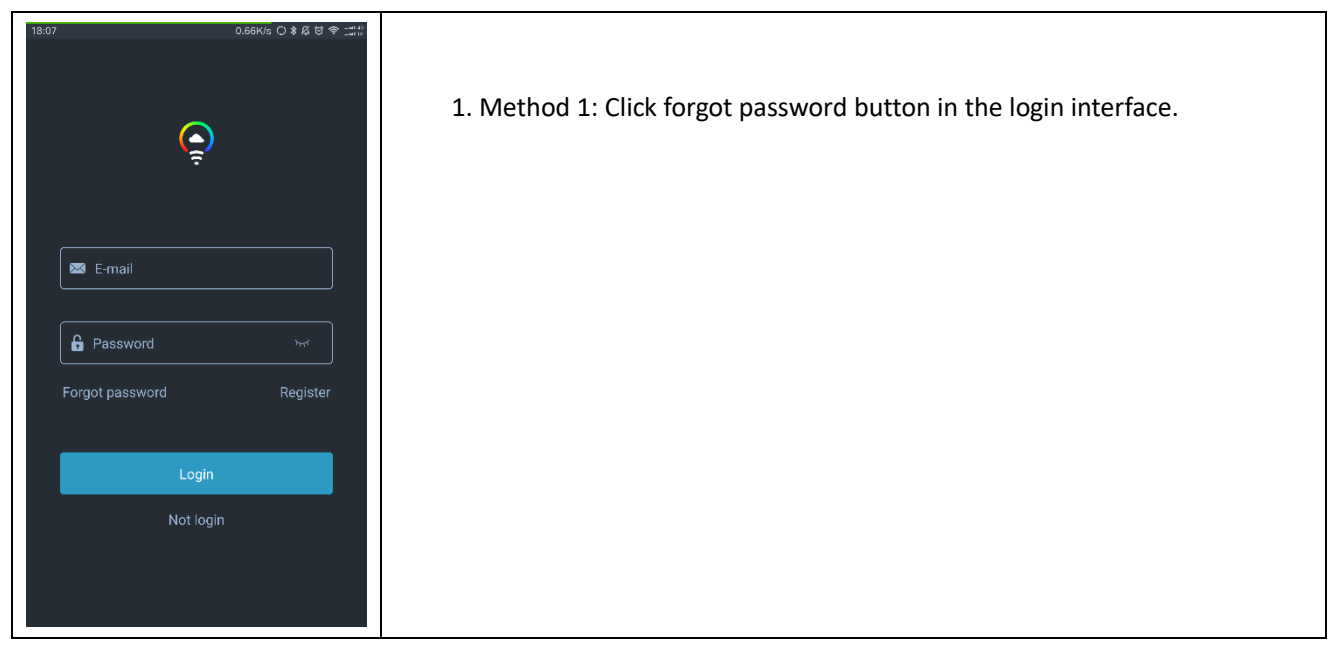

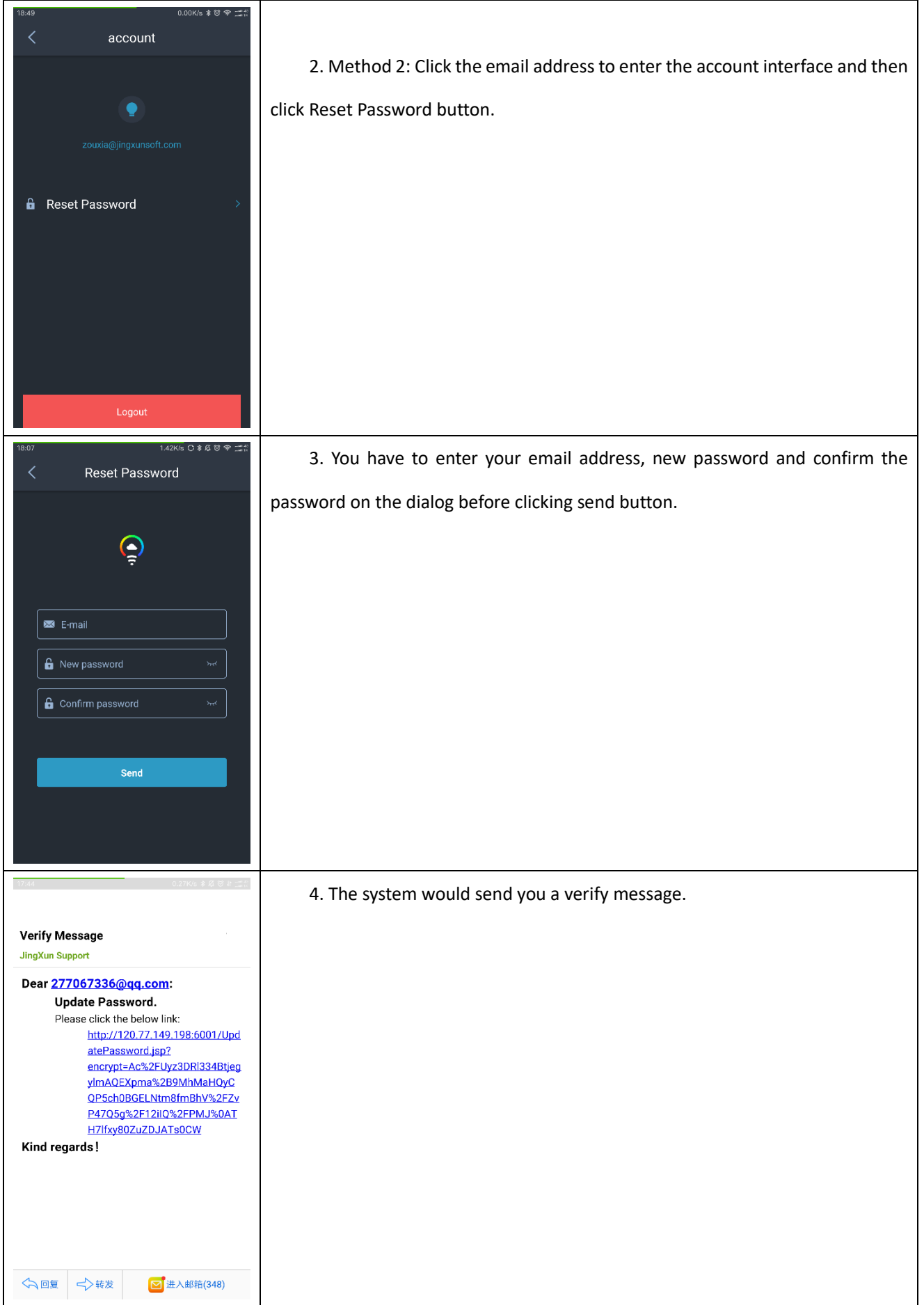

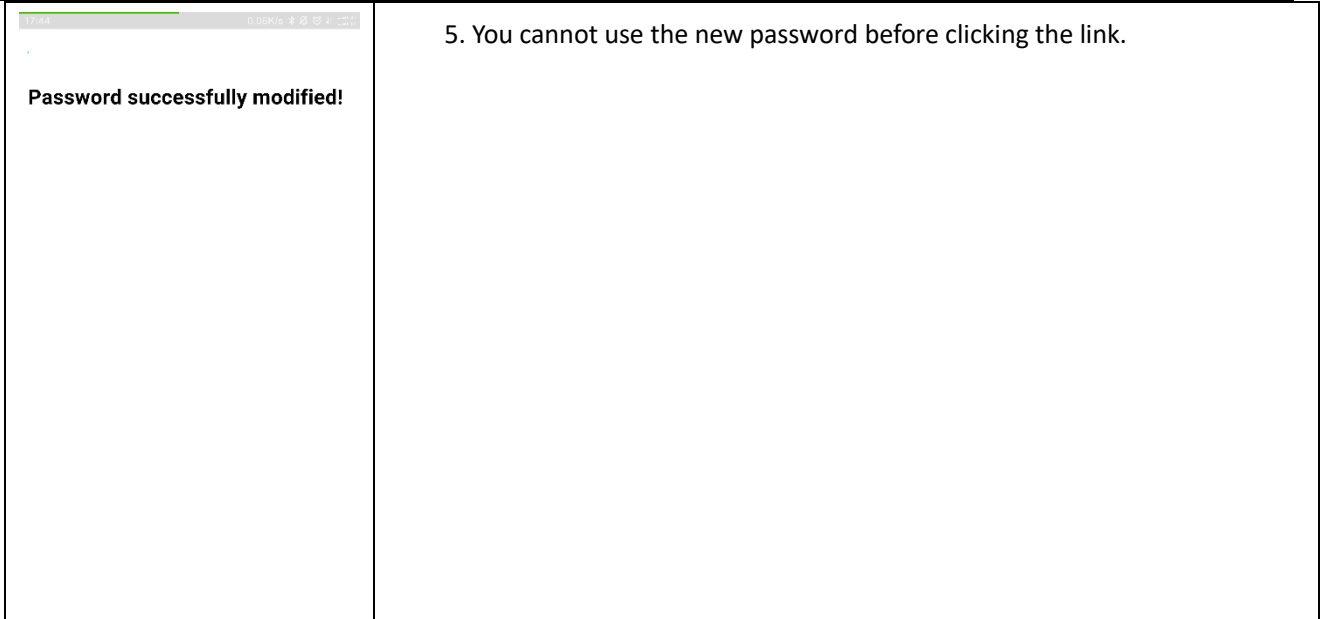

#### **2.22 Setting**

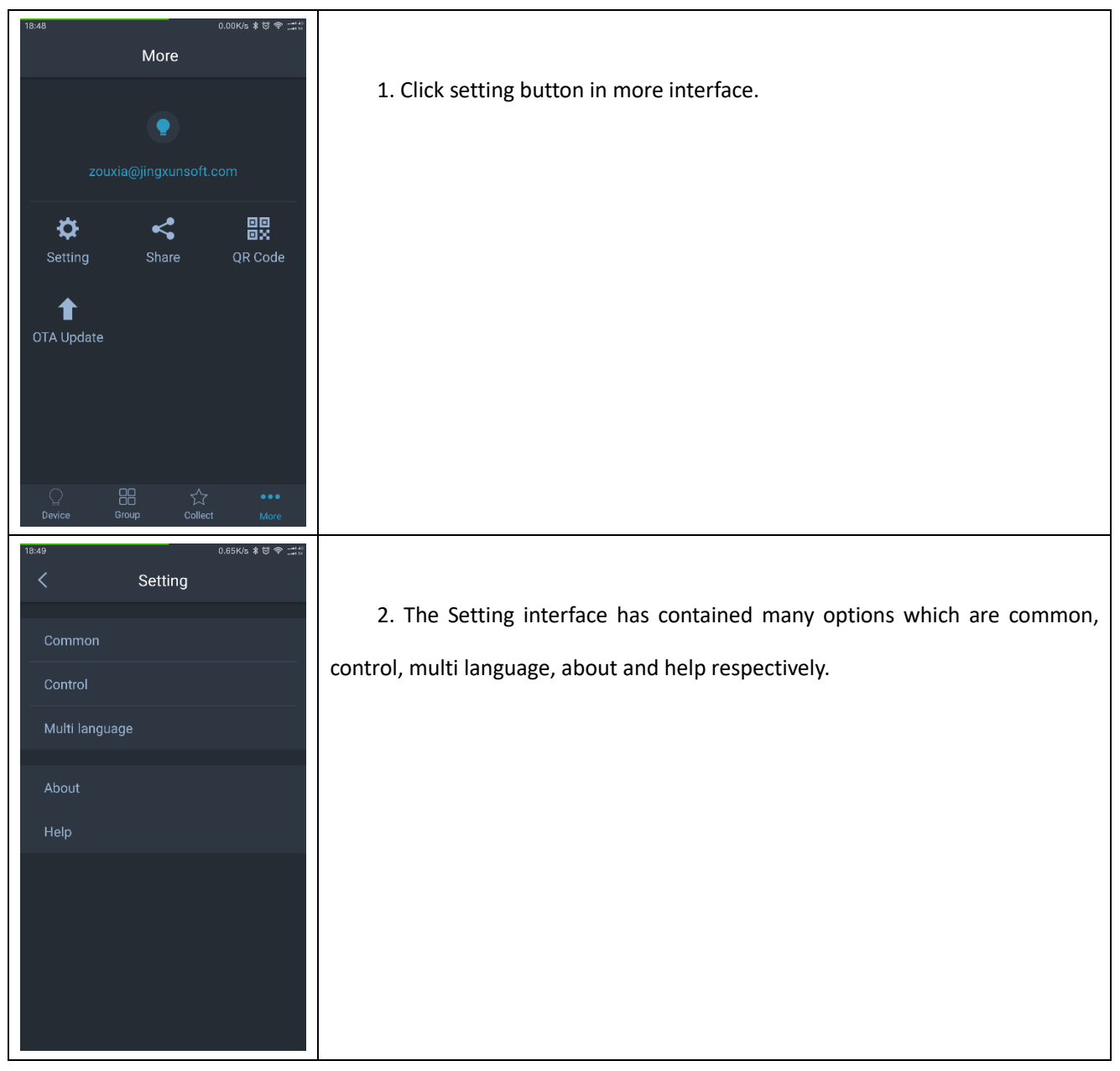

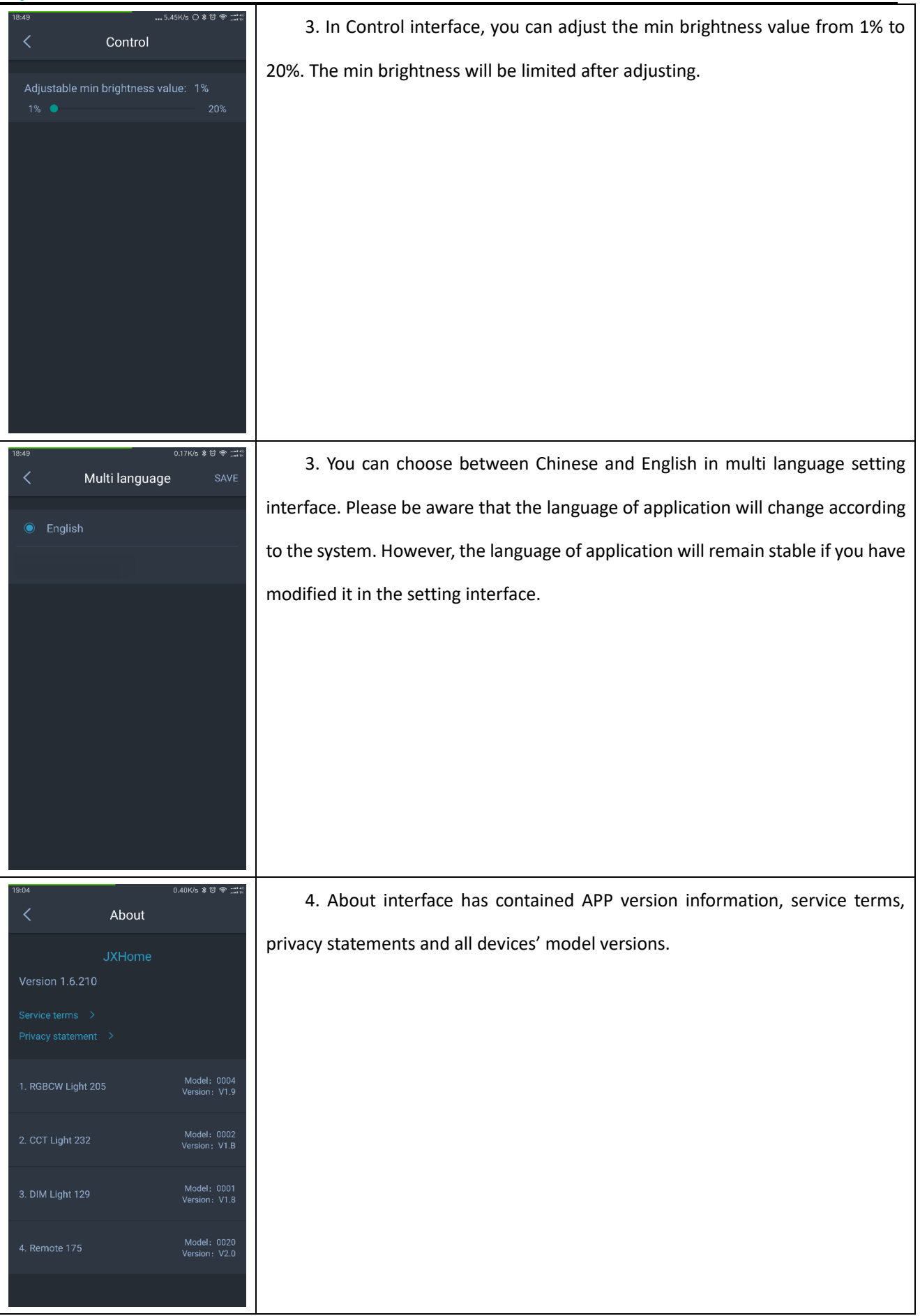

# **SINOTECH**

### **3.** Remote controller

### **3.1 Remote controller settings via app or not**

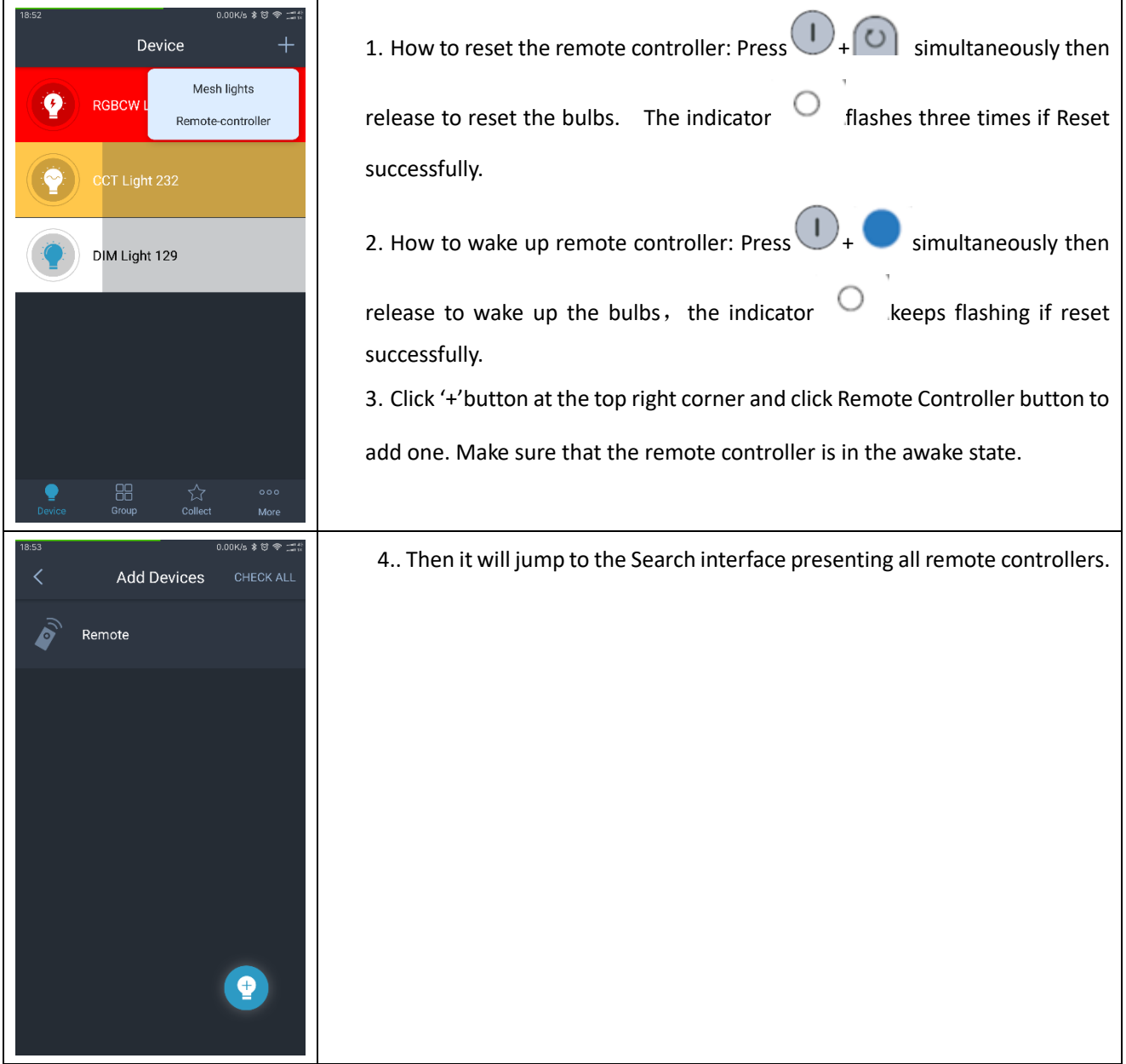

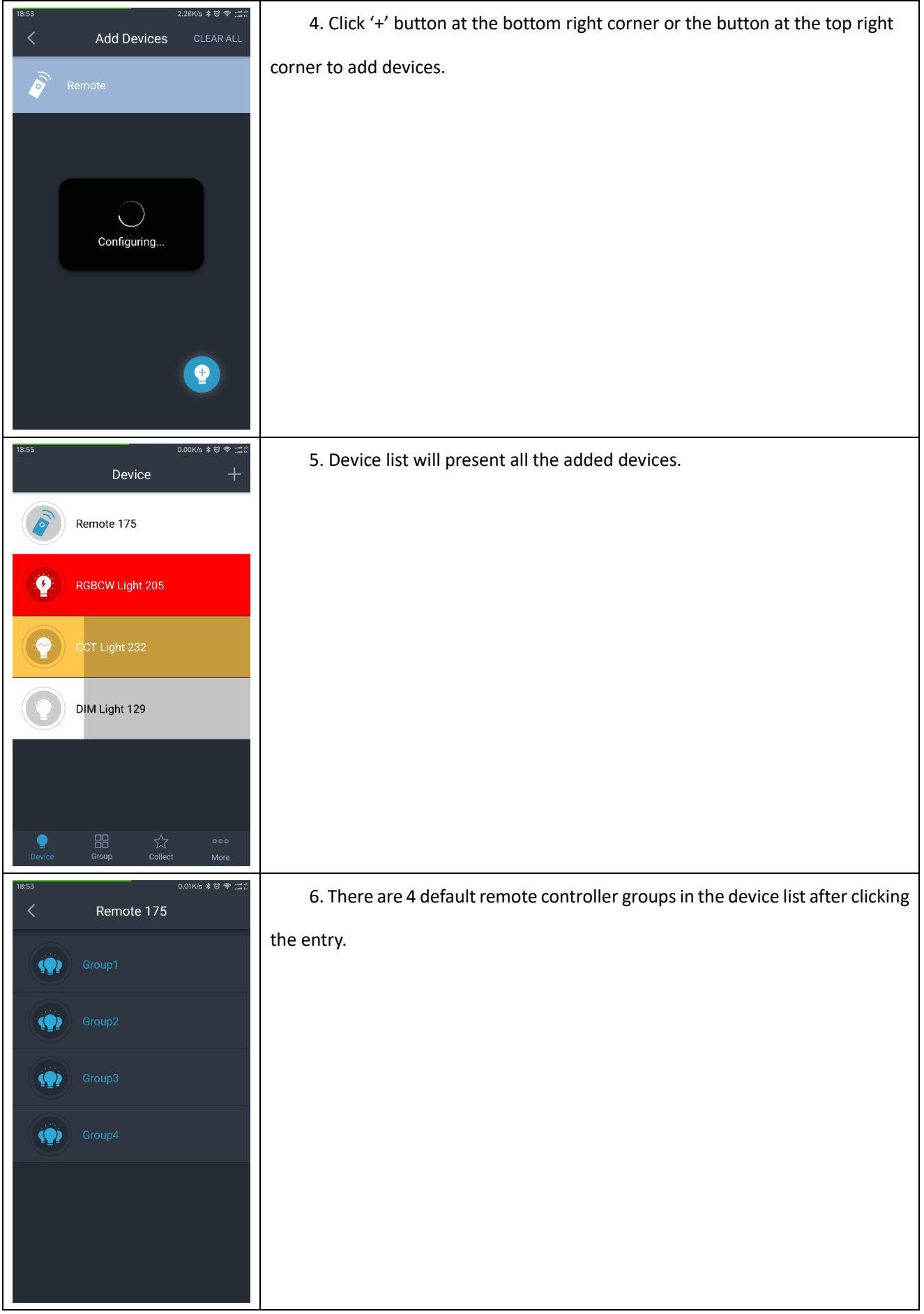

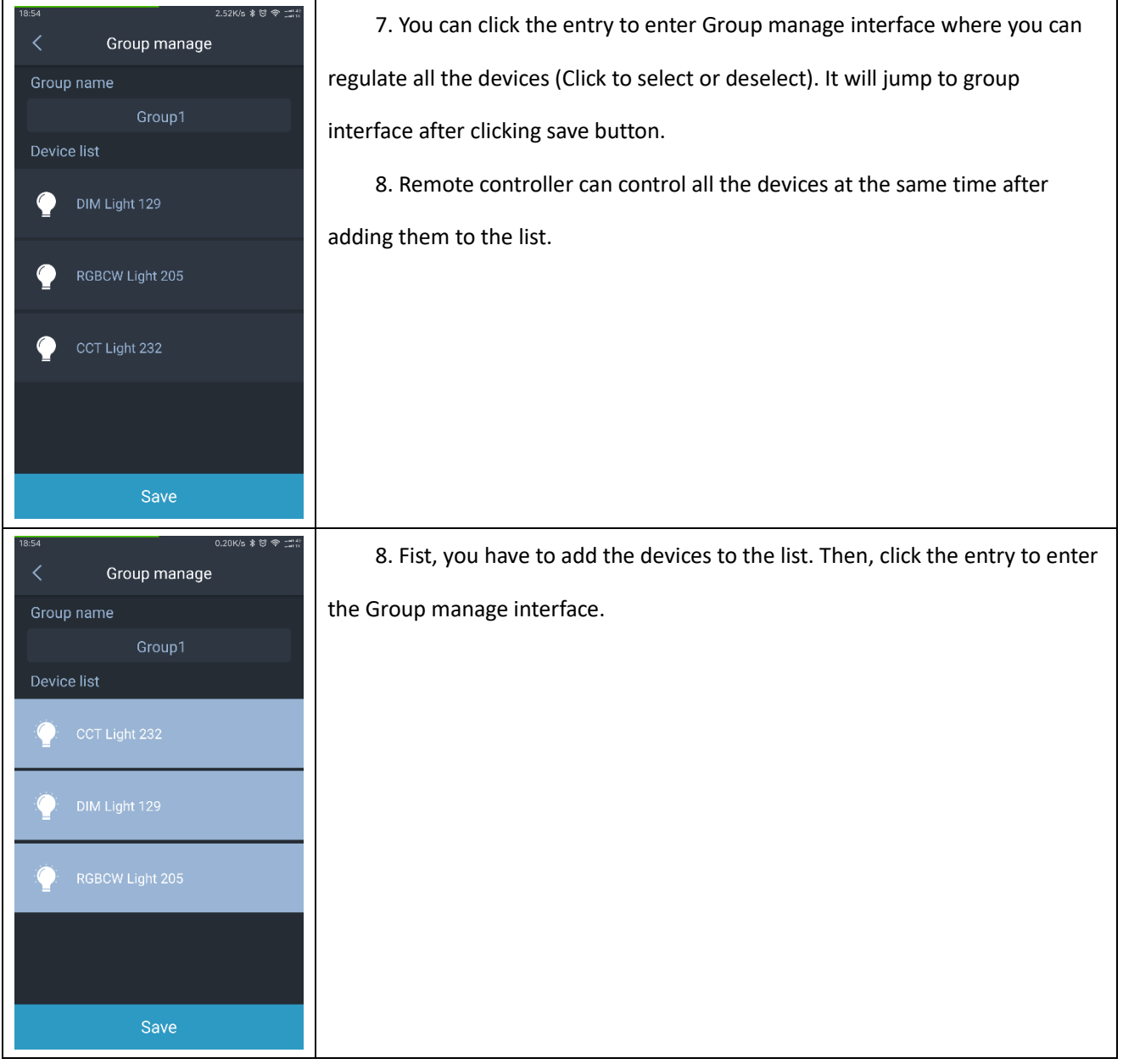

3.2 Function of remote controller.

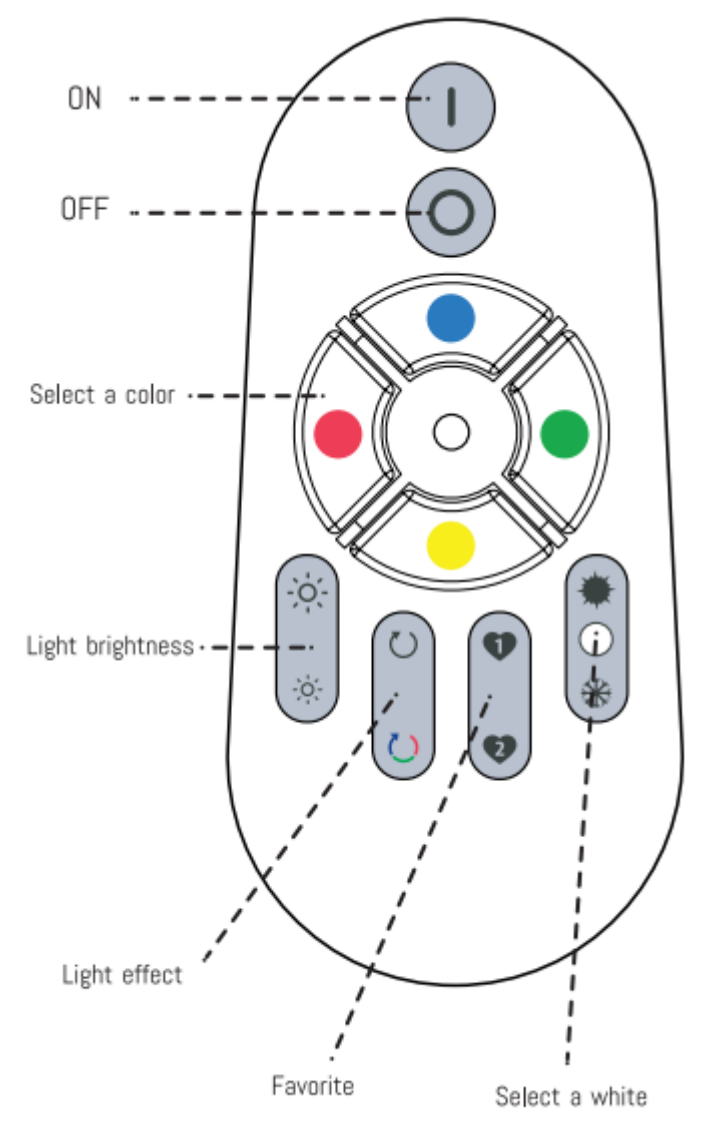

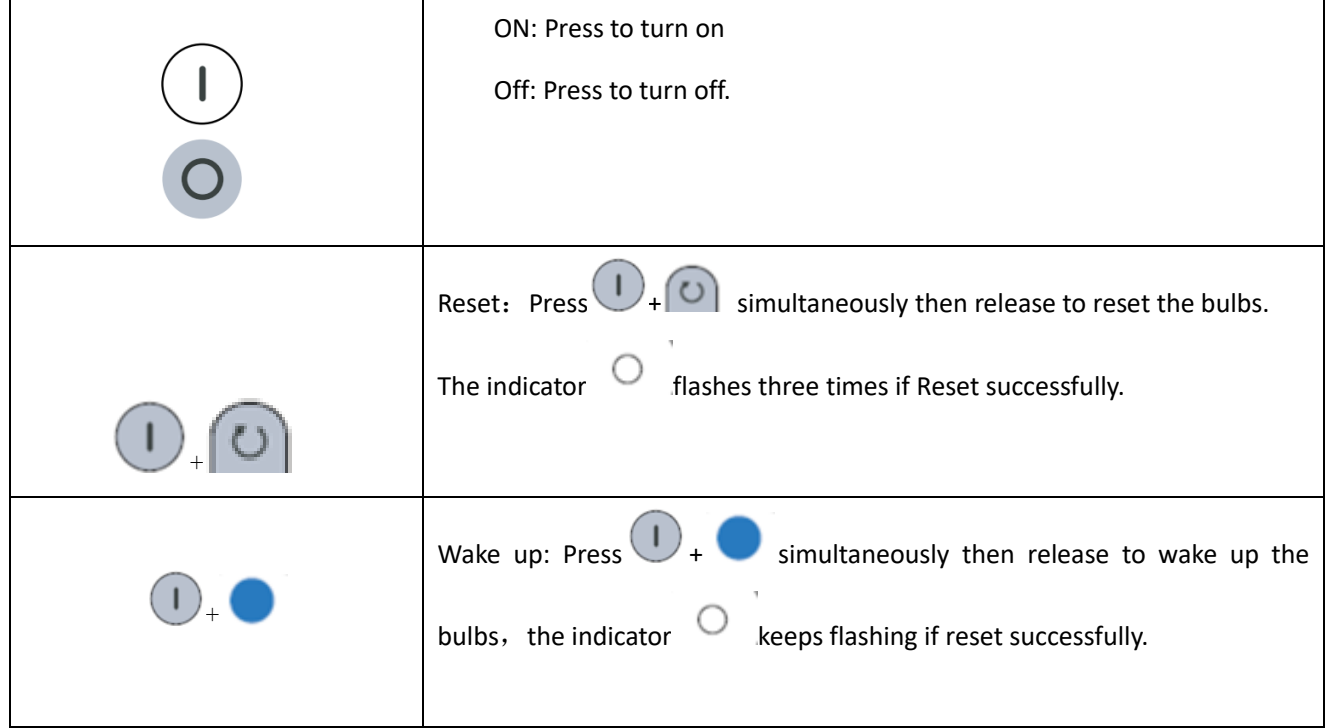

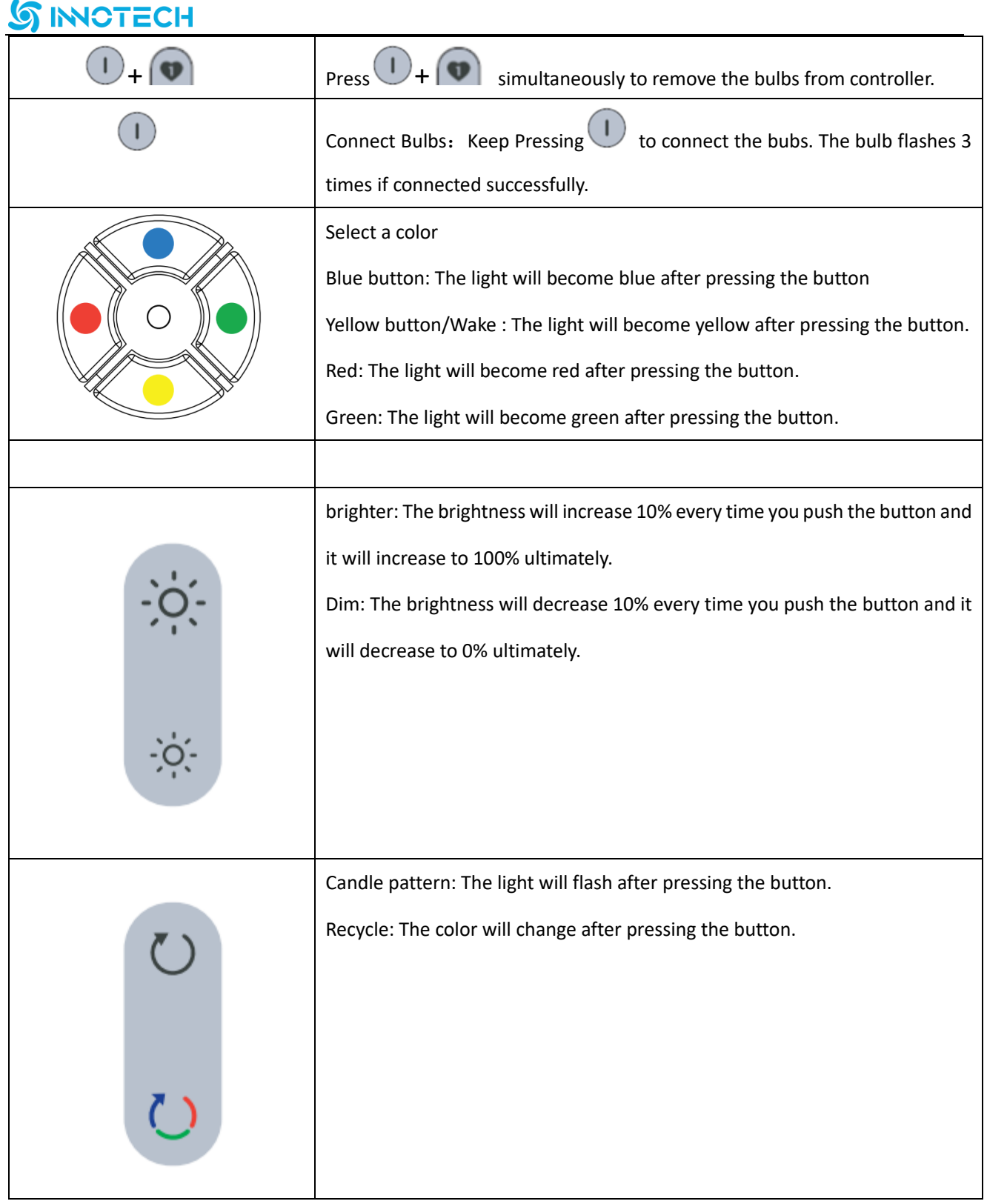

# **SINOTECH** Save favorite mode: Select the any mode as you like then keep pressing  $\left( \bullet \right)$ or **the indicator flashes 3 times if save successfully.** Warmer: The brightness will increase 10% every time you push the button and it will increase to100% ultimately. (Including RGB lights and CCT lights) Cooler: The brightness will decrease 10% every time you push the button and it will increase to 0% ultimately. (Including RGB lights and CCT lights)

### **4.**

#### How to update OTA :

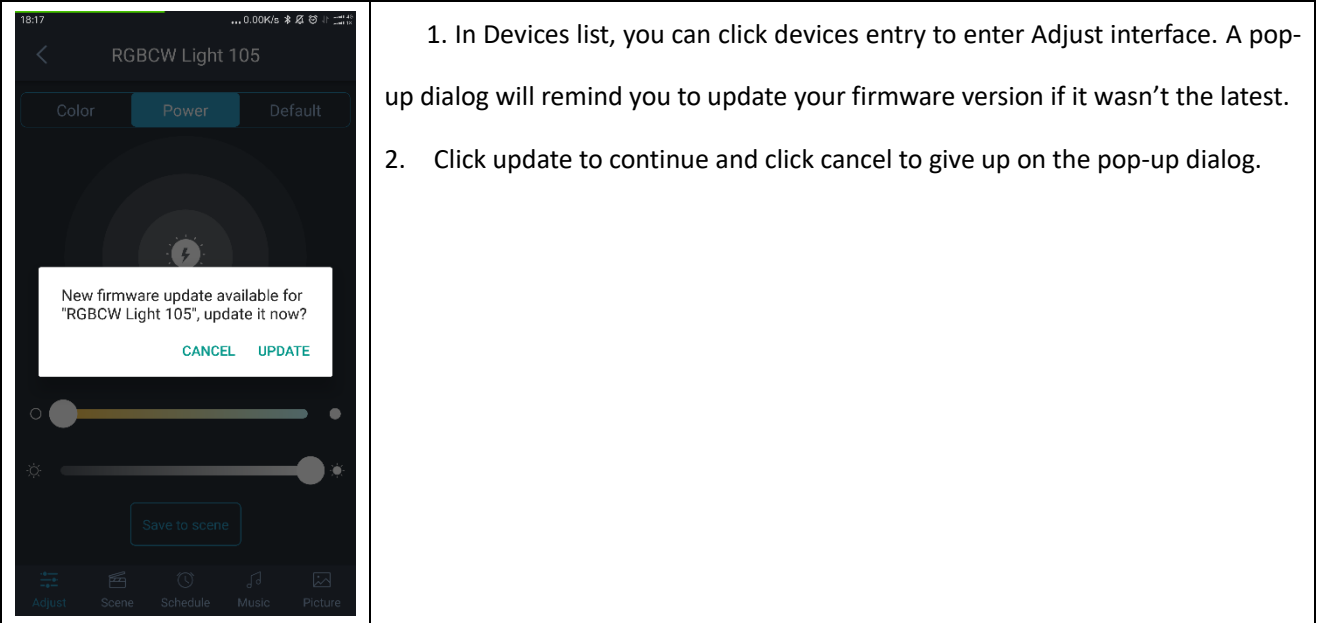

#### <u>G</u> **INNOTECH**

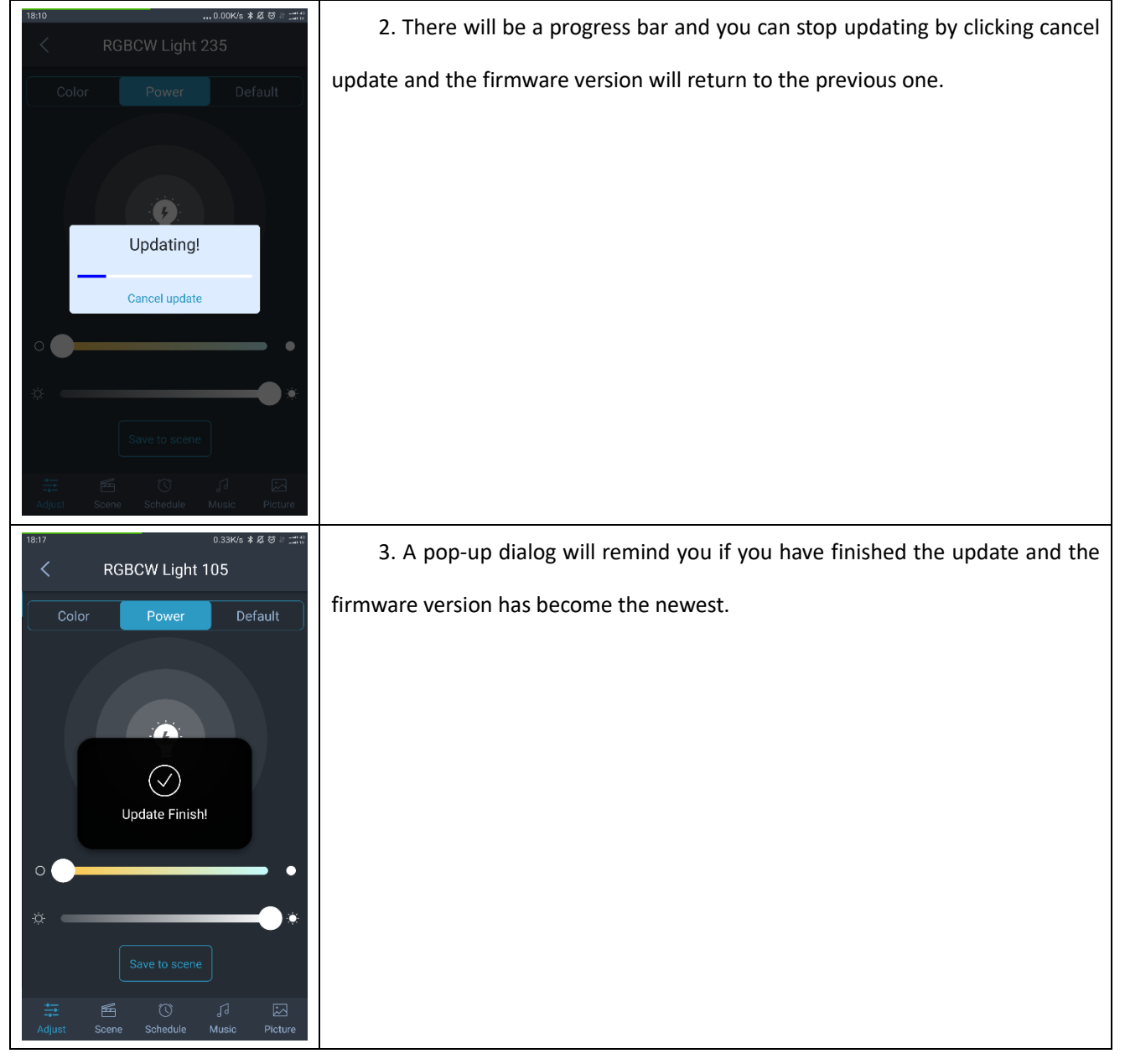

### **5. Factory reset:**

You can reset the device by supplying and cutting out the power.

#### (1) Power outrage

 $(2)$  Cut out the power in three seconds after turning the light on. Repeat 3 times.

(3)Cut out the power in 3 to 30 seconds after turning the light on. Repeat 2 times.

(4)Energizing it again and it will reset successfully. The light will flash 3 times every two seconds. If it didn't work out, please repeat (1) to (4).

#### **FCC Caution:**

Any Changes or modifications not expressly approved by the party responsible for compliance could void the user's authority to operate the equipment.

This device complies with part 15 of the FCC Rules. Operation is subject to the following two conditions: (1) This device may not cause harmful interference, and (2) this device must accept any interference received, including interference that may cause undesired operation.

Note: This equipment has been tested and found to comply with the limits for a Class B digital device, pursuant to part 15 of the FCC Rules. These limits are designed to provide reasonable protection against harmful interference in a residential installation. This equipment generates, uses and can radiate radio frequency energy and, if not installed and used in accordance with the instructions, may cause harmful interference to radio communications. However, there is no guarantee that interference will not occur in a particular installation. If this equipment does cause harmful interference to radio or television reception, which can be determined by turning the equipment off and on, the user is encouraged to try to correct the interference by one or more of the following measures:

—Reorient or relocate the receiving antenna.

—Increase the separation between the equipment and receiver.

—Connect the equipment into an outlet on a circuit different from that to which the receiver is connected.

—Consult the dealer or an experienced radio/TV technician for help.

#### **IMPORTANT NOTE:**

#### **FCC Radiation Exposure Statement:**

This equipment complies with FCC radiation exposure limits set forth for an uncontrolled environment .This equipment should be installed and operated with minimum distance 20cm between the radiator& your body.

This transmitter must not be co-located or operating in conjunction with any other antenna or transmitter.